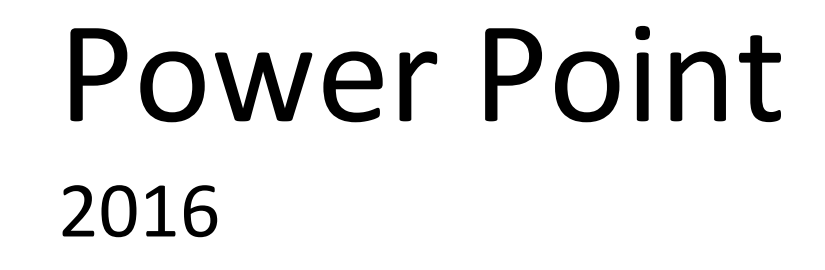

Nathalie Vanassche www.nathalievanassche.be

# TABLE DES MATIÈRES

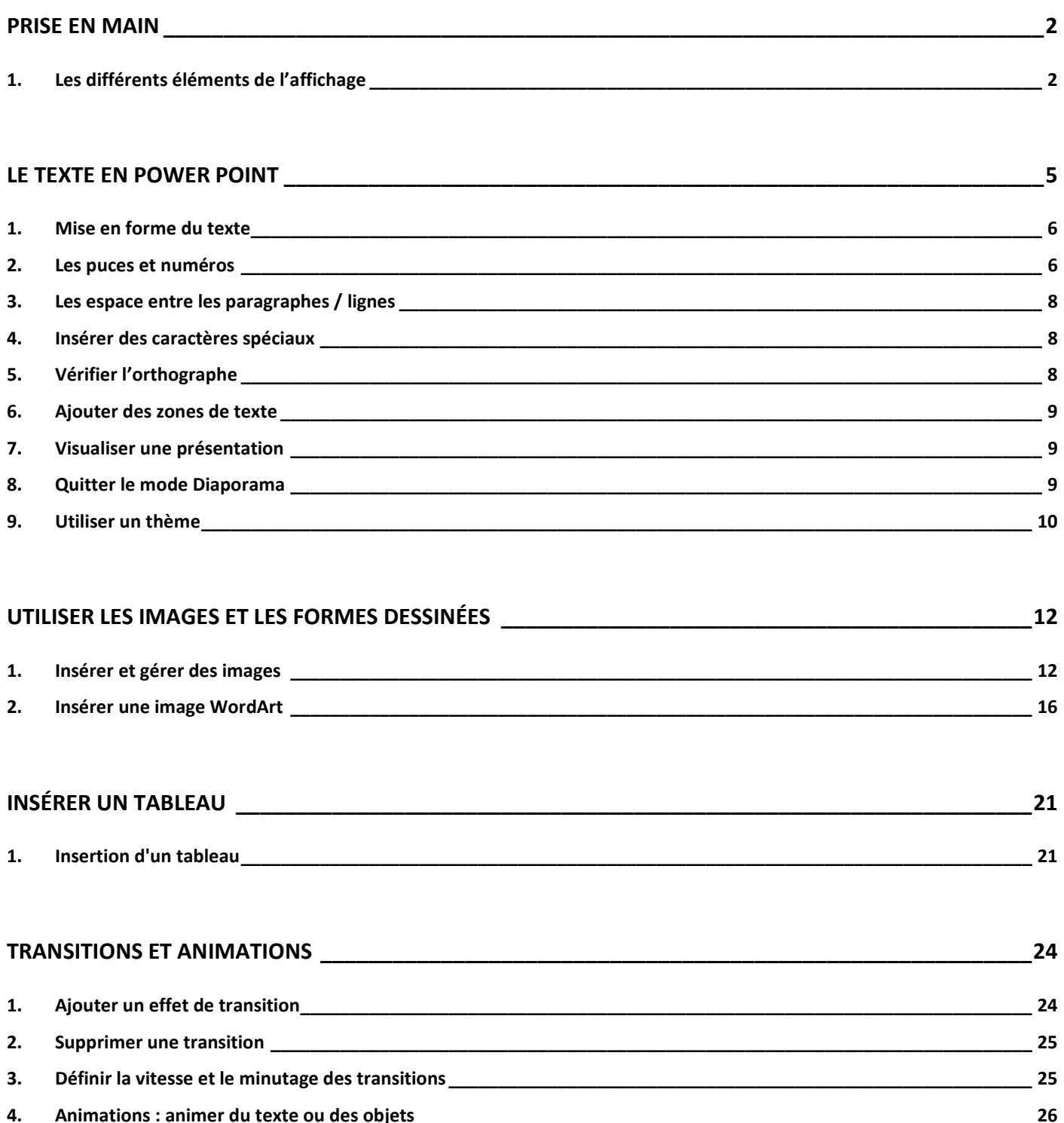

# PRISE EN MAIN

PowerPoint est un logiciel édité par Microsoft et qui appartient à la famille des logiciels de PréAO : Présentation Assistée par Ordinateur.

Ce type de logiciel est avant tout utilisé afin de concevoir des présentations destinées à être projetées sur écran. Un logiciel de PréAO associe généralement des éléments textes et images -souvent animés- et des sons. C'est donc un logiciel "multimedia". Ce type de programme sert à faire passer un message, exprimer une idée avec plus de force, c'est un support permettant de soutenir des informations.

# 1. LES DIFFÉRENTS ÉLÉMENTS DE L'AFFICHAGE

## L'écran

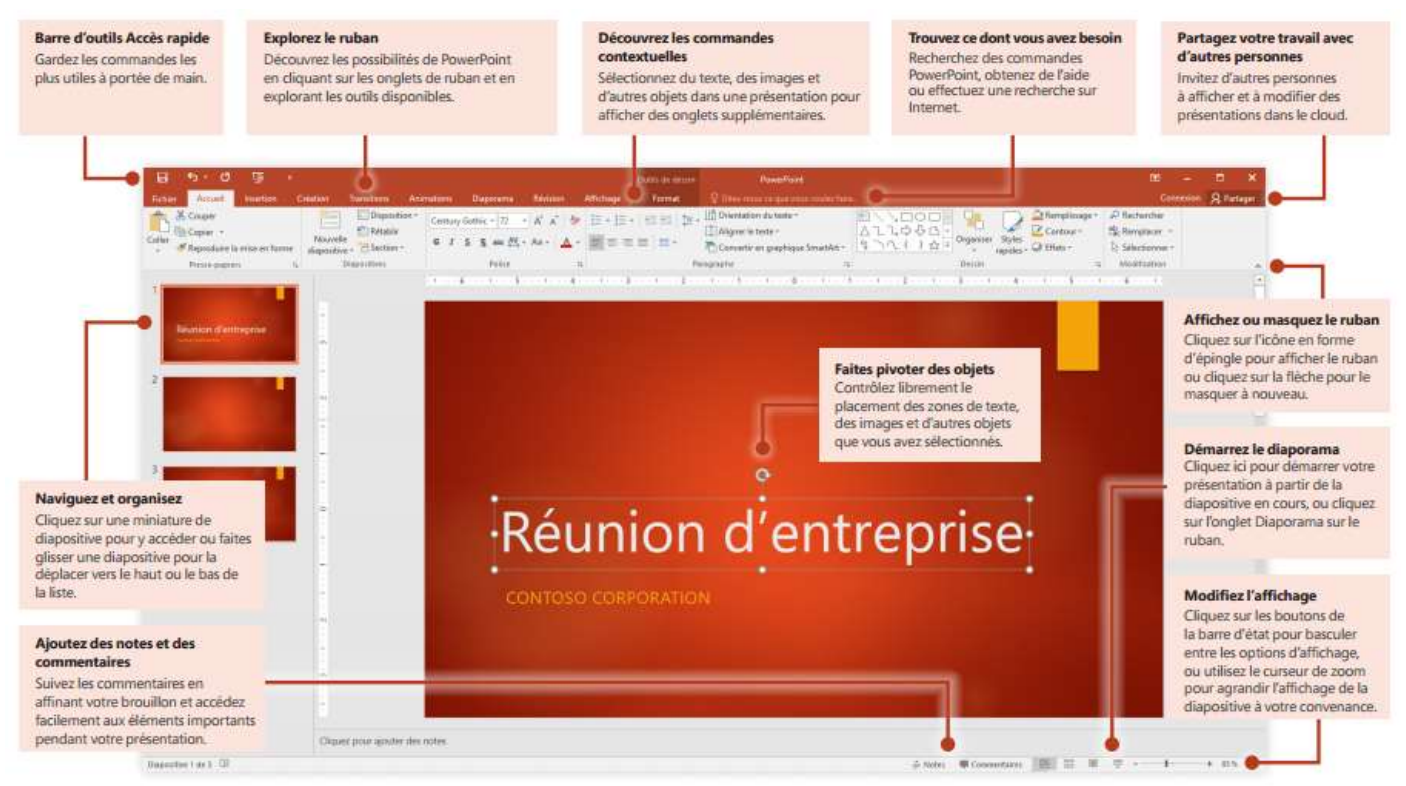

La barre de titre affiche le titre de la présentation en cours.

Les rubans de PowerPoint ne sont pas différents dans leur structure de ceux des autres applications Microsoft Office (Word, Excel, ..).

Les modes d'affichage: Normal, Trieuse ou Diaporama sont disponibles dans le ruban Affichage

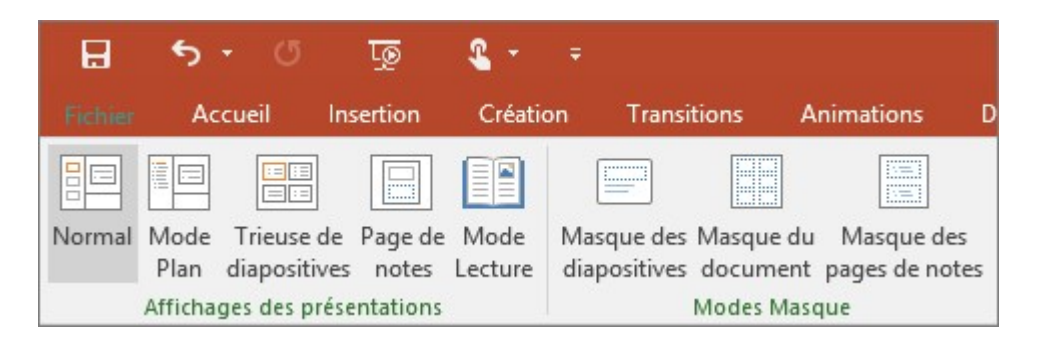

#### Les modes d'affichage

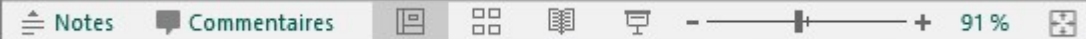

POWERPOINT POSSÈDE PLUSIEURS MODES D'AFFICHAGE :

Le mode Normal rétabli l'affichage du démarrage du logiciel.

Le mode trieuse de diapositives permet d'organiser les diapositives de la présentation, il donne une vue d'ensemble de toute la présentation.

Le mode *diaporama* permet de faire défiler la présentation telle qu'elle sera diffusée dans la réalité. Le mode *lecture* affiche la présentation en plein écran comme le mode *Diaporama* et inclut quelques contrôles simples permettant de parcourir facilement les diapositives, idéal pour une projection sans présentateur.

Le mode notes permet d'insérer des notes plus complètes, celles-ci peuvent servir au conférencier lors de son élocution ou peuvent être imprimés.

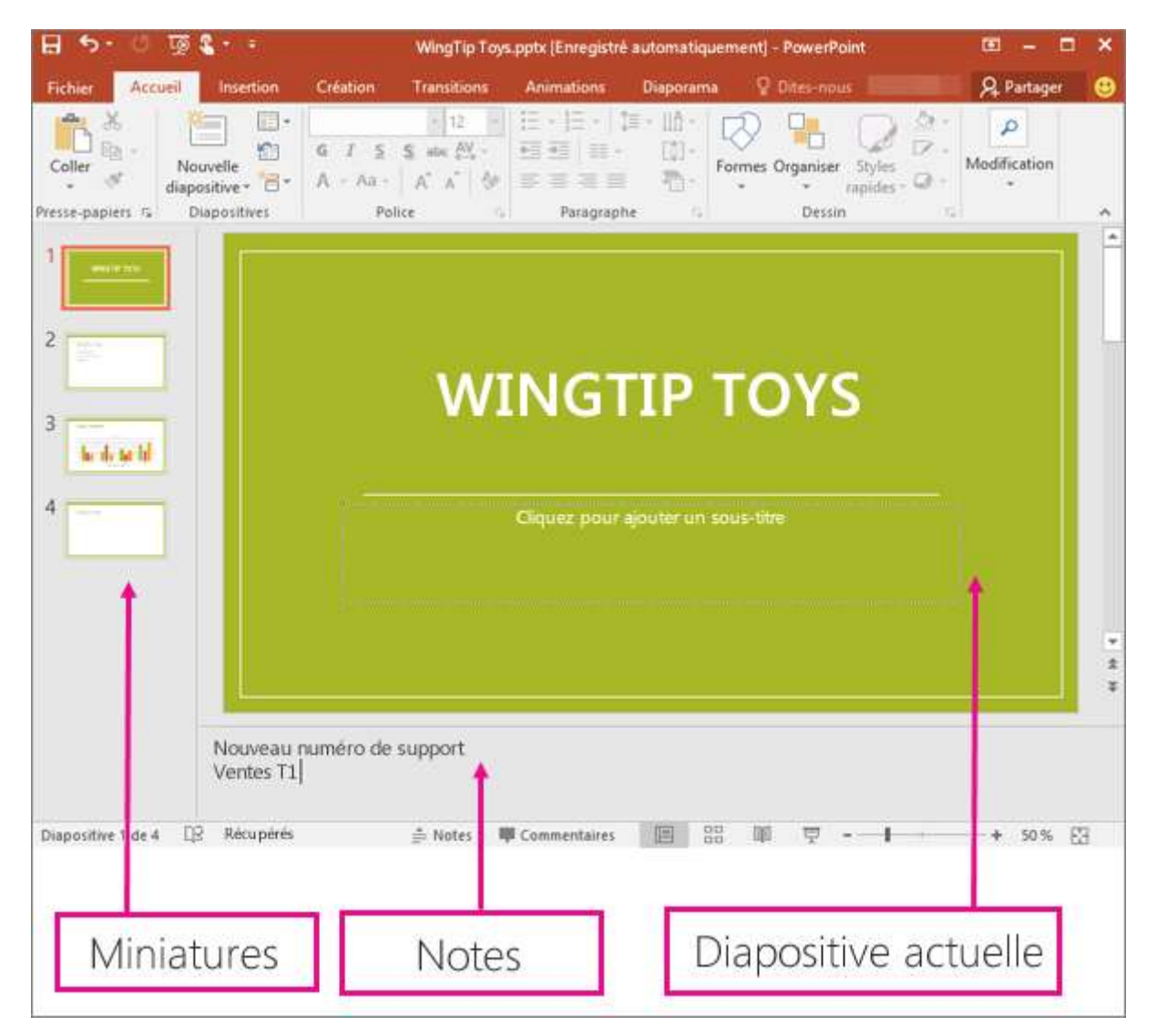

### Démarrer une nouvelle présentation Power Point

- Lorsque vous démarrez PowerPoint, vous obtenez certains des thèmes et modèles intégrés. Un thème correspond à une conception de diapositive qui contient des couleurs, des polices et des effets spéciaux (ombres, reflets, etc.) correspondants.
	- $\checkmark$  Choisissez un thème (et éventuellement une variante) et cliquez sur Créer.

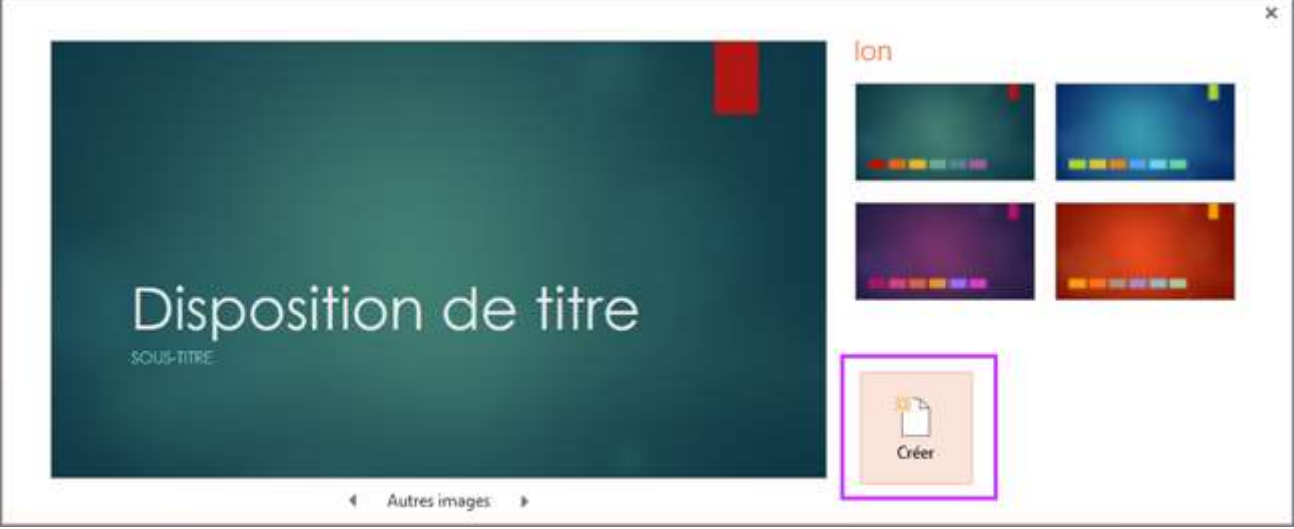

- $\checkmark$  Automatiquement, la première diapositive du diaporama PowerPoint est de type « Disposition de titre – Sous-titre », ceci correspond à la mise en page de diapositive
	- $\checkmark$  Pour modifier la mise en page de la diapositive, utilisez Disposition du groupe Diapositives du ruban Accueil

#### Insérer une nouvelle diapositive

 $\checkmark$  Sous l'onglet Accueil, cliquez sur Nouvelle diapositive, et choisissez une disposition.

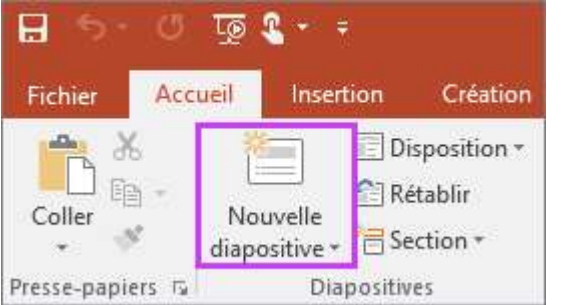

### Enregistrer une présentation

- Gous l'onglet Fichier, sélectionnez Enregistrer.
- $\checkmark$  Sélectionnez ou accédez à un dossier.
	- $\checkmark$  Dans la zone Nom de fichier, tapez un nom pour votre présentation, puis sélectionnez Enregistrer.

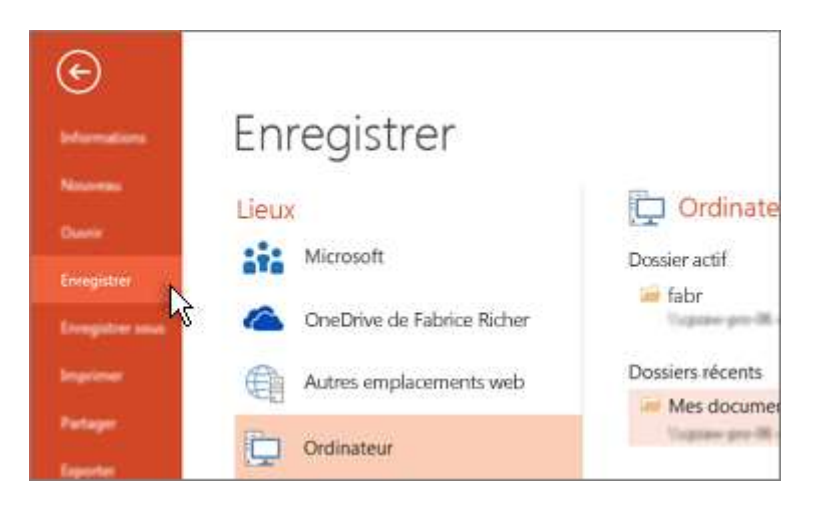

# LE TEXTE EN POWER POINT

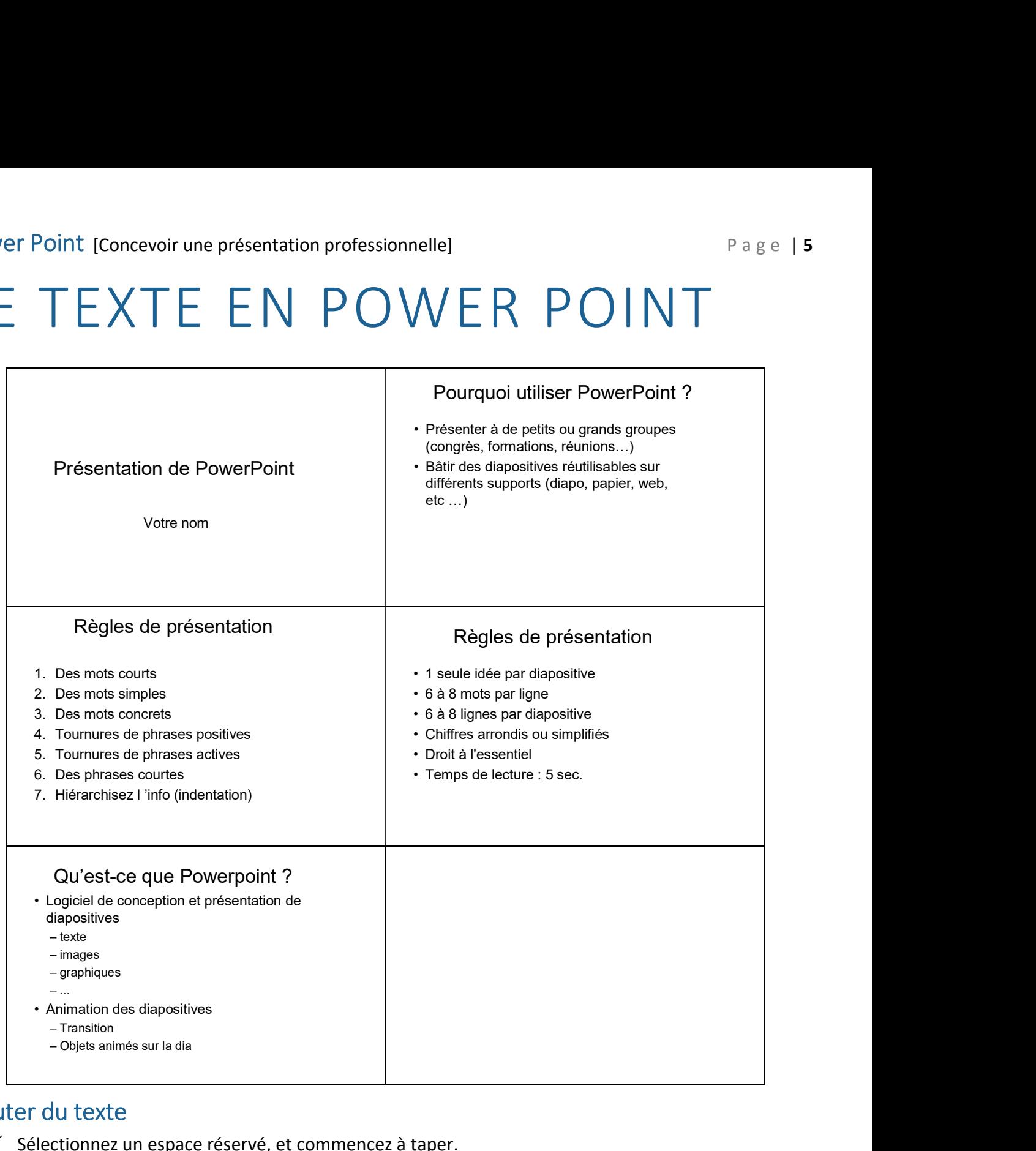

## Ajouter du texte

 $\checkmark$  Sélectionnez un espace réservé, et commencez à taper.

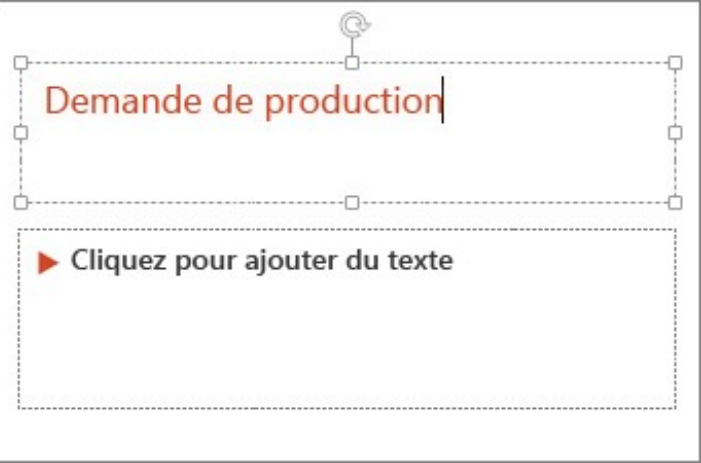

## 1. MISE EN FORME DU TEXTE

- $\checkmark$  Sélectionnez le texte que vous souhaitez modifier
- $\checkmark$  Par le ruban Accueil, groupes Police

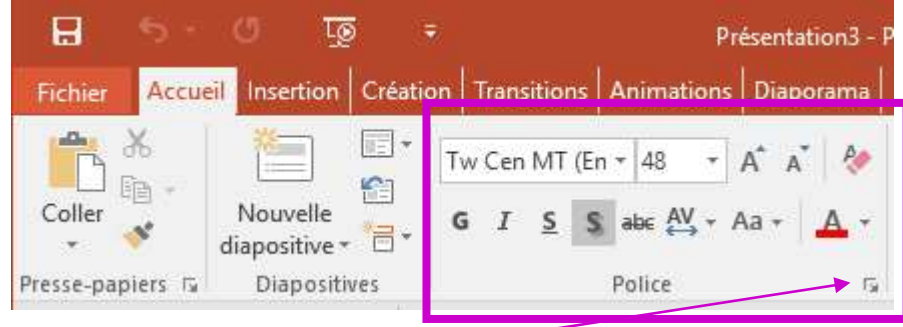

 $\checkmark$  Activez le lanceur de boîte de dialogue *Police* pour accéder à plus de fonction,

# 2. LES PUCES ET NUMÉROS

 Les puces et numéros sont automatiquement implantés dans les zones réservées de texte de deuxième niveau.

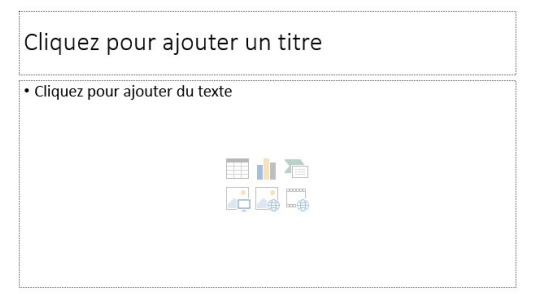

 $\checkmark$  Automatiquement, si vous appuyez sur la touche entrée à la fin du mot, PowerPoint passe à la ligne suivante et affiche une puce. Tant que vous n'avez pas tapé de caractère, la puce reste grisée et ne sera pas imprimée.

#### Pour supprimer cette puce :

Cliquez dans le ruban Accueil, Groupe Paragraphe cliquez sur Puces  $\Xi$  ou Numérotation  $\Xi$ 

#### Pour modifier une puce :

 $\checkmark$  Dans le ruban Accueil, Groupe Paragraphe déballez la liste du bouton de puce et cliquez sur Puces et numéros

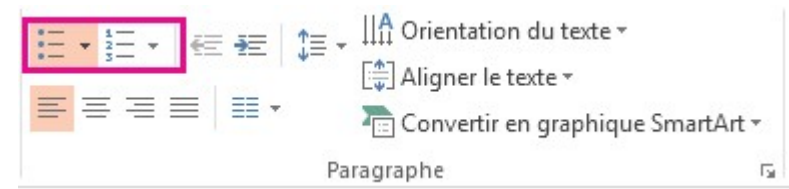

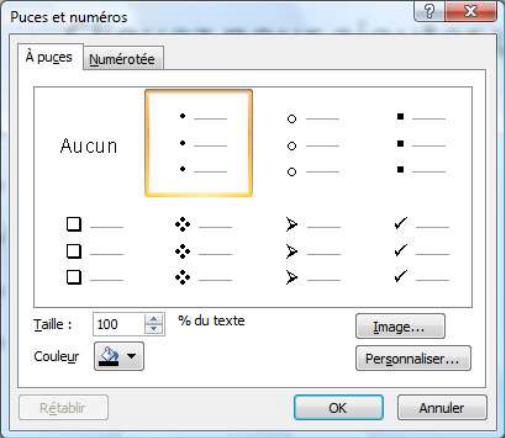

A puces, permet de :

- $\checkmark$  Choisir une puce standard parmi celle proposée.
- $\checkmark$  Modifier la taille de la puce et sa couleur par rapport au texte. Par défaut, la couleur est automatique, de la même couleur que le texte.
- $\checkmark$  Personnaliser affiche la fenêtre "caractères spéciaux"
- $\checkmark$  Sélectionner une image. Par cette fenêtre, vous pouvez également importer vos propres images.

#### Numérotée, permet de :

 $\checkmark$  Choisir le type de numérotation, la couleur et la taille. Vous pouvez également commencer la numérotation à partir d'un autre numéro.

#### Hiérarchisation

- $\checkmark$  Pour créer différents niveaux, vous pouvez utiliser les boutons du ruban Accueil, Groupe Paragraphe ; réduire le retrait **宝** ou augmenter le retrait **宝** ou encore votre touche de tabulation
- $\checkmark$  De cette manière, vous pouvez même mélanger des niveaux de puce et des niveaux de numéro.

## Ajuster le retrait dans une liste à puces ou numérotée à l'aide de la règle

- $\checkmark$  Si la règle n'apparaît pas, sous l'onglet *Affichage*, dans le groupe *Afficher*, sélectionnez *Règle*.
- $\checkmark$  Sélectionnez le texte à puces ou numéroté que vous souhaitez modifier. Si le texte contient plusieurs niveaux d'éléments à puces ou numérotés, la règle affiche des repères de retrait pour chaque niveau.
- $\checkmark$  Marqueur de retrait de première ligne 1, effectue un retrait des puces ou des numéros Marque de retrait gauche 2, effectue un retrait du texte dans la liste

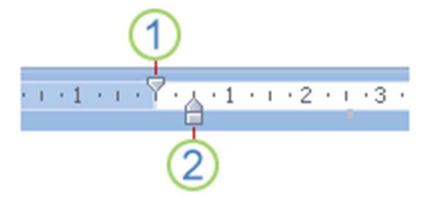

## 3. LES ESPACE ENTRE LES PARAGRAPHES / LIGNES

√ Utiliser le bouton du ruban *Accueil*, Groupe *Paragraphe* ou déballez le lanceur de boîte de dialogue Paragraphes

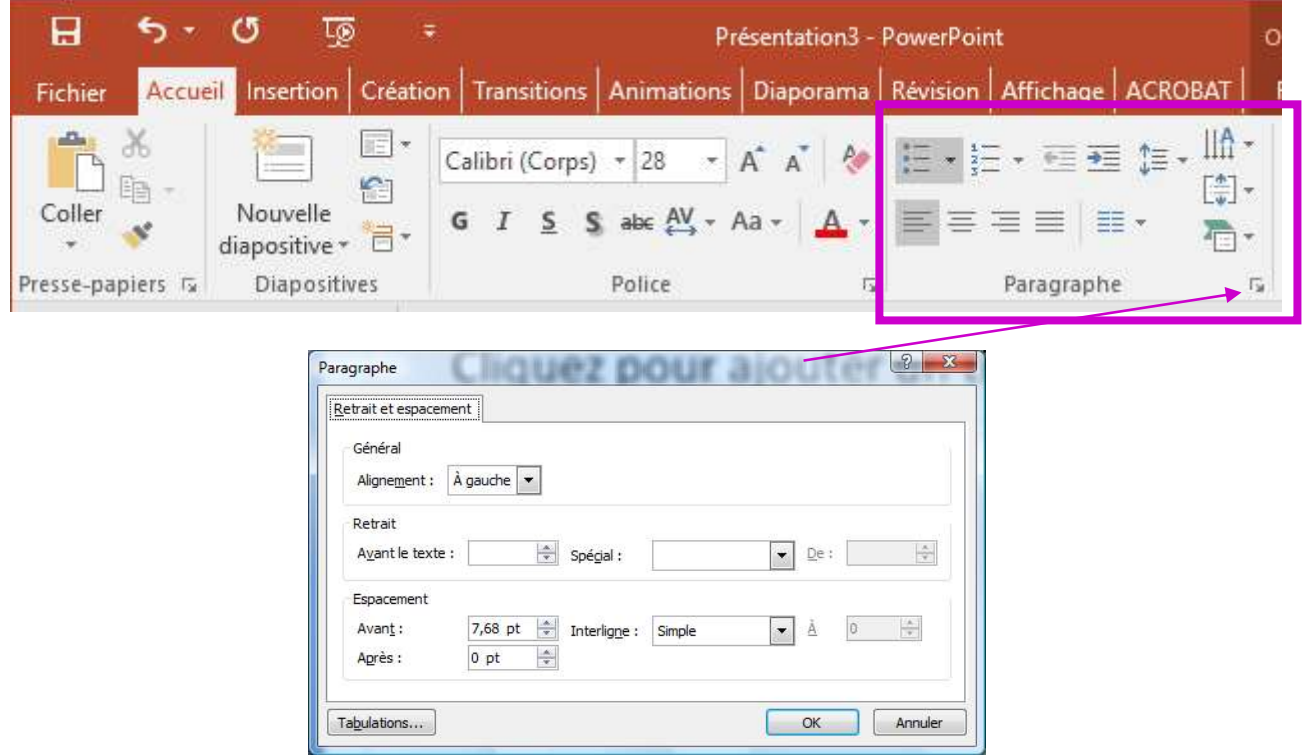

# 4. INSÉRER DES CARACTÈRES SPÉCIAUX

 $\checkmark$  Utilisez la commande Symboles se situant sous l'onglet *Insertion* dans le cadre « Texte ».

# 5. VÉRIFIER L'ORTHOGRAPHE

- Cliquez sur l'icône *orthographe* dans le ruban Révision
- $\checkmark$  Si PowerPoint rencontre un mot mal orthographié, la boîte de dialogue suivante apparaît :

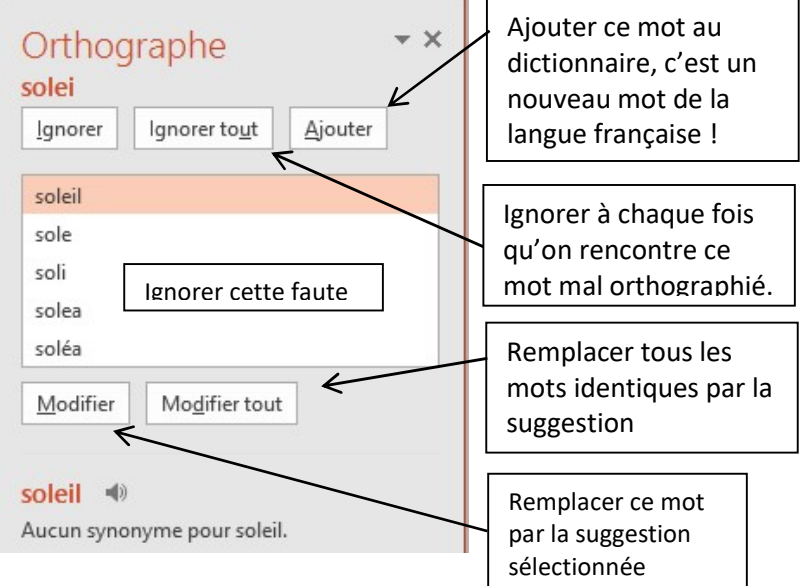

## 6. AJOUTER DES ZONES DE TEXTE

- $\checkmark$  Ruban Insertion / Groupe Texte / Zone de texte
- $\checkmark$  En positionnant le curseur sur la diapositive, le curseur prend la forme d'un + ou d'une barre verticale. Il suffit de cliquer pour créer la zone de texte, tapez votre texte directement.
- $\checkmark$  Pour modifier l'emplacement de l'objet, placez votre curseur sur le bord de la zone de texte et en maintenant le bouton enfoncé, déplacez l'objet.

# 7. VISUALISER UNE PRÉSENTATION

 $\checkmark$  Sous l'onglet *Diaporama*, effectuez l'une des opérations suivantes :

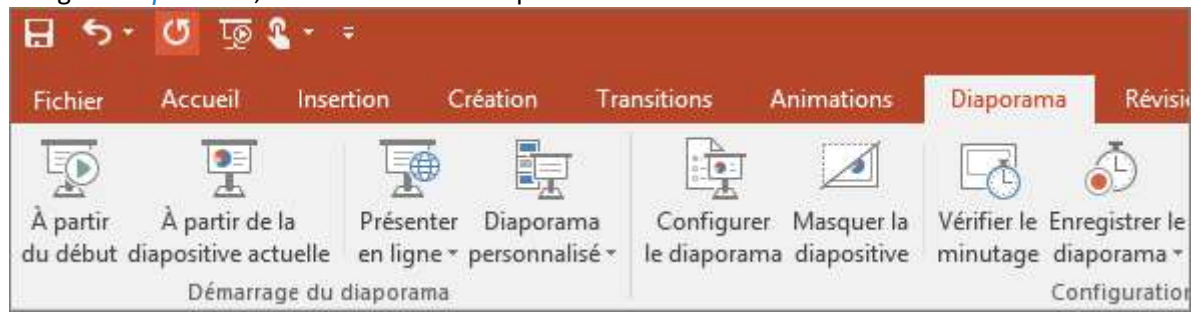

Pour démarrer la présentation à la première diapositive, dans le groupe *Démarrage du diaporama*, cliquez sur À partir du début OU F5 (au clavier)

Si vous ne vous trouvez pas dans la première diapositive et voulez commencer à partir de la diapositive actuelle, cliquez sur  $\hat{A}$  partir de la diapositive actuelle OU MAJ + F5 (au clavier)

Cliquez sur le bouton gauche de la souris pour faire défiler les diapositives OU ENTER (au clavier)

# 8. QUITTER LE MODE DIAPORAMA

Pour quitter à tout moment le mode Diaporama, appuyez sur Échap sur le clavier.

## 9. UTILISER UN THÈME

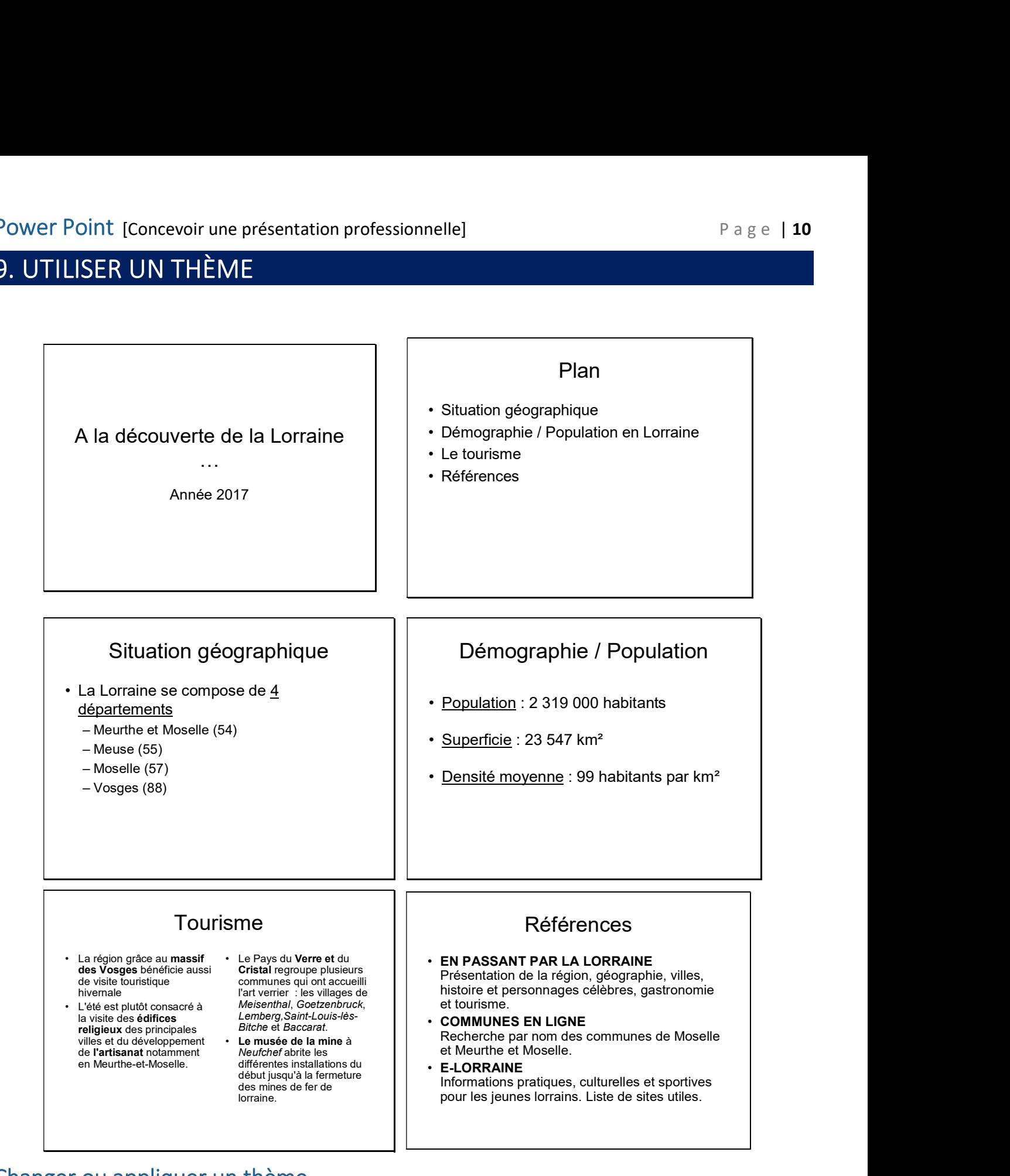

## Changer ou appliquer un thème

Pour rechercher un thème à utiliser dans votre présentation, cliquez sur l'onglet Création, sur un thème, puis consultez un aperçu sur la diapositive.

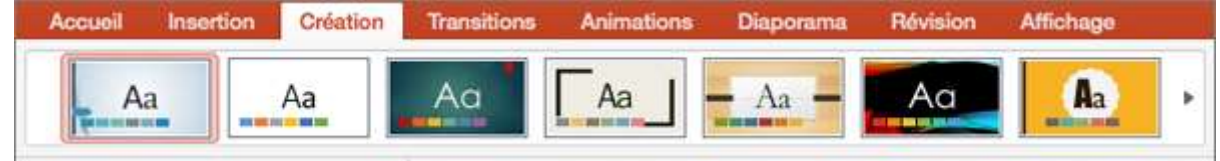

## Qu'est-ce qu'un thème ?

Un thème se compose d'un jeu de couleurs et de polices incluant des effets particuliers, ceux-ci peuvent être personnalisés. Power Point est désormais avec des variations qui vous permettent d'obtenir plus facilement l'apparence désirée.

 $\checkmark$  Dans le groupe *Variantes*, des personnalisations peuvent être effectuées

## Plusieurs catégories d'éléments pourront être modifiées :

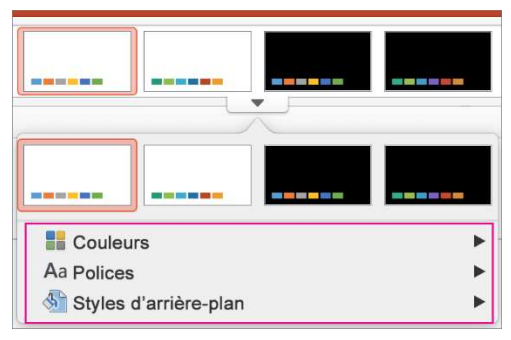

- $\checkmark$  Le jeu de couleurs permettant de choisir les couleurs utilisées pour les polices, formes automatiques, ...
- $\checkmark$  Le jeu de police affectant une police aux titres et aux textes
- $\checkmark$  Les effets : Chaque esquisse d'effet montre un aspect qui devrait être appliqués à vos formes, tableaux, diagrammes et graphiques. Grâce à cette galerie d'effets, vous pourrez modifier en un seul clic l'apparence de l'ensemble des objets graphiques de votre présentation PowerPoint.
- $\checkmark$  Les styles d'arrière-plan permettant de mettre en forme l'arrière-plan

De plus, une fois qu'un thème est appliqué à une présentation, les galeries de styles rapides changent pour s'adapter à ce thème.

Par conséquent, tous les nouveaux graphiques SmartArt, tableaux, diagrammes, formes WordArt ou textes qui seront insérés dans la présentation correspondent automatiquement au thème existant.

# UTILISER LES IMAGES ET LES FORMES DESSINÉES

Différents types d'objets peuvent être insérés : tableau, graphique, image clipart, photo, organigramme et diagramme, fichiers sons et films soit à partir des boutons aménagés dans la mise en page de la diapositive ou via le ruban Insertion.

# 1. INSÉRER ET GÉRER DES IMAGES

- Pour insérer une image enregistrée sur votre disque local ou un serveur interne, sous l'onglet Insertion, dans le groupe *Images*, sélectionnez *Images*, accédez à l'image, puis sélectionnez *Insérer*.
	- CRÉATION **ACCUEIL INSERTION TO** ableau Images Images Capture Album photo en ligne  $$ ableaux Images
- $\checkmark$  Pour insérer une image à partir du web, , sous l'onglet *Insertion*, dans le groupe *Images*, sélectionnez Images en ligne, et utilisez la zone de recherche pour trouver une image.

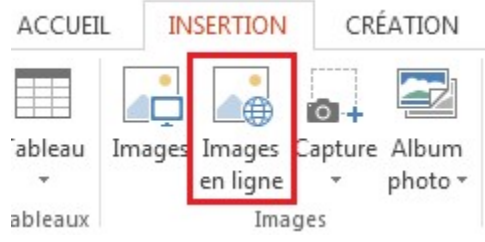

Dans le volet qui s'ouvre, tapez un mot décrivant l'image que vous souhaitez et validez par OK

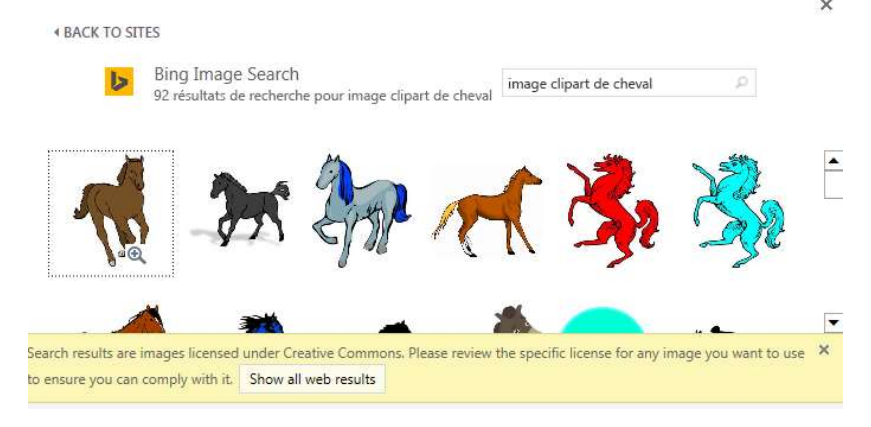

Choisissez une image, puis cliquez sur Insérer.

## Redimensionner une image, forme, WordArt ou autre objet

- $\checkmark$  Cliquez sur l'image que vous souhaitez redimensionner.
- $\checkmark$  Pour augmenter ou réduire la taille dans une ou plusieurs directions, faites glisser une poignée de redimensionnement plus loin ou plus près du centre, tout en effectuant l'une des opérations suivantes:
	- Pour conserver le centre au même endroit, appuyez sur la touche Ctrl et maintenez-la enfoncée tout en faisant glisser la poignée de redimensionnement.
	- Pour conserver les proportions, appuyez sur la touche Maj et maintenez-la enfoncée tout en déplaçant la poignée de redimensionnement.
	- Pour conserver à la fois les proportions et le centre à la même place, appuyez en même temps sur les touches Ctrl et Maj et maintenez-les enfoncées tout en déplaçant la poignée de redimensionnement.

#### Redimensionner à une hauteur et largeur exactes

- $\checkmark$  Cliquez sur l'image que vous souhaitez redimensionner.
- Sous l'onglet Format des outils Image, dans le groupe taille, entrez les nouvelles mesures dans les zones hauteur et largeur.

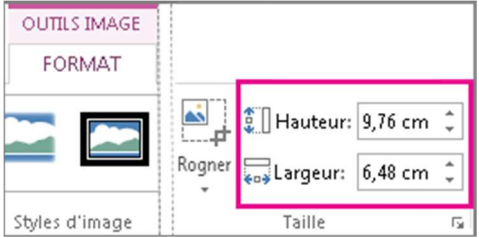

### Faire pivoter une image, forme, WordArt ou autre objet

- $\checkmark$  Cliquez sur l'image que vous souhaitez redimensionner.
- $\checkmark$  Cliquez sur la poignée de rotation située en haut de l'objet, puis faites-la glisser dans la direction souhaitée.

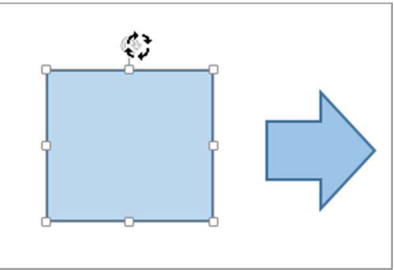

Ou

Sous Outils de dessin (ou Outils Image si vous faites pivoter une image), dans l'onglet Format, dans le groupe Organiser, cliquez sur Faire pivoter, puis sur Autres options de rotation.

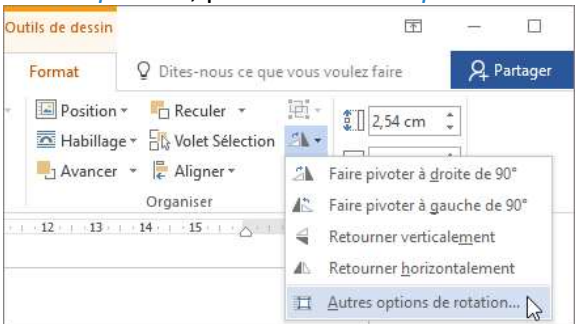

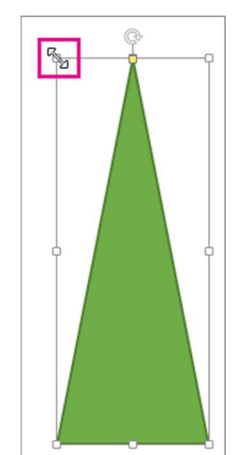

 $-$ 

## Retoucher les images avec la commande Corrections

- $\checkmark$  Sélectionnez l'image en cliquant dessus.
- $\checkmark$  Sous Outils Image, allez sous l'onglet Format, groupe Ajuster. Sélectionnez le *style de correction* désiré parmi les différents choix proposés. Exemple ici pour modifier la couleur :

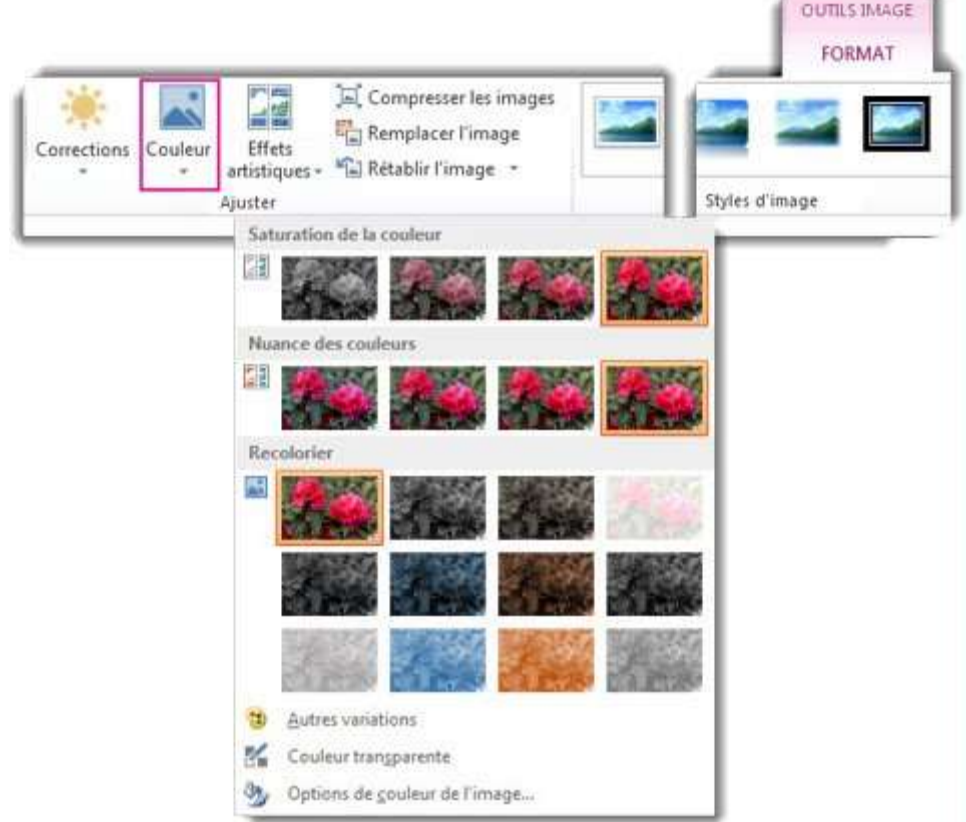

 $\checkmark$  En positionnant le curseur sur l'un d'entre eux, vous affichez ses spécificités ainsi qu'un aperçu en temps réel de son application sur la photo sélectionnée (modification de la saturation, l'ajout de nuances plus ou moins chaleureuses et la recolorisation).

Si les onglets Format ou Outils Image ne sont pas affichés, vérifiez que vous avez sélectionné une image. Vous devrez peut-être double-cliquer sur l'image pour la sélectionner et ouvrir l'onglet Format.

## Modifier la luminosité, le contraste ou la netteté d'une image

Vous pouvez ajuster la luminosité relative d'une image et son contraste (la différence entre ses zones les plus sombres et les plus claires).

- $\checkmark$  Cliquez sur l'image dont vous souhaitez modifier la luminosité.
- Sous Outils *Image*, sous l'onglet *Format*, dans le groupe  $A$ *juster*, cliquez sur *Corrections*.

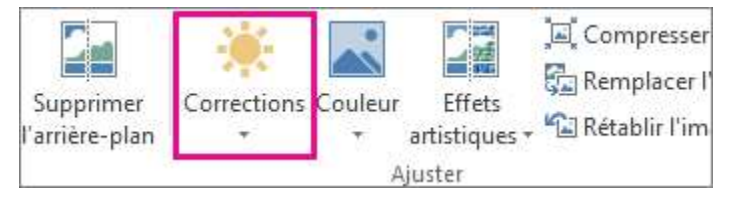

 $\checkmark$  Effectuez une ou plusieurs des opérations suivantes :

Sous Ajuster la netteté, cliquez sur la miniature de votre choix. Les miniatures affichées à droite sont plus nettes, celles affichées à gauche sont moins nettes.

Sous Luminosité et contraste, cliquez sur la miniature de votre choix. Les miniatures affichées à droite sont plus lumineuses, celles affichées à gauche sont moins lumineuses. Les miniatures affichées à droite sont plus contrastées, celles affichées en bas sont moins contrastées.

### Appliquer un effet artistique à une image

Vous pouvez appliquer des effets artistiques à une image ou à une image de remplissage afin qu'elle ressemble à un croquis, à un dessin ou à une peinture.

 $\checkmark$  Cliquez sur l'image à laquelle vous souhaitez appliquer un effet artistique.

Cliquez sur Outils *Image > Format*, puis cliquez sur *Effets artistiques* dans le groupe Ajuster.

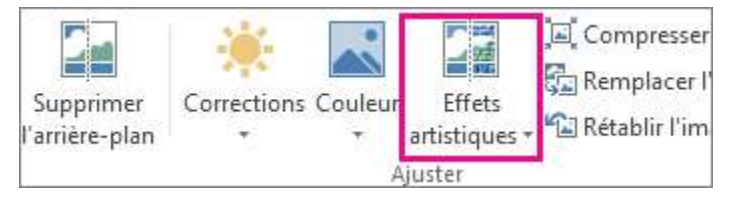

 $\checkmark$  Cliquez sur l'effet artistique souhaité. Vous pouvez placez le pointeur de la souris sur une image miniature effet et utiliser l'aperçu instantané pour voir à quoi ressemblera votre image avec cet effet appliqué, avant de cliquer sur celui que vous souhaitez.

Pour ajuster l'effet artistique, cliquez sur *Options d'effets artistiques* en bas de la liste des vignettes. Dans la boîte de dialogue ou le volet Format de l'image, vous pouvez appliquer différents effets supplémentaires, y compris l'ombre, réflexion, lumière, bordures arrondies et effets 3D.

## Appliquer un style d'image

- $\checkmark$  Sélectionnez l'image.
- Sous Outils Image, allez sous l'onglet Format, groupe Styles d'images, cliquez sur l'un des modèles prédéfinis.

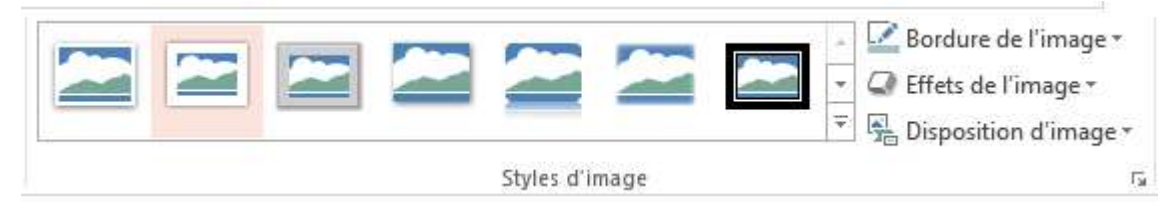

- $\checkmark$  La modification de la bordure de l'image s'effectue par le biais de l'outil Bordure de l'image.
- $\checkmark$  L'ajout d'effets d'ombre et de réflexion se réalise par le biais du bouton *Effets de l'image*

#### Rogner une image

- $\checkmark$  Sélectionnez l'image à rogner.
- $\checkmark$  Cliquez sur *Outils Image > Format*, puis dans le groupe Taille, cliquez sur *Rogner*.

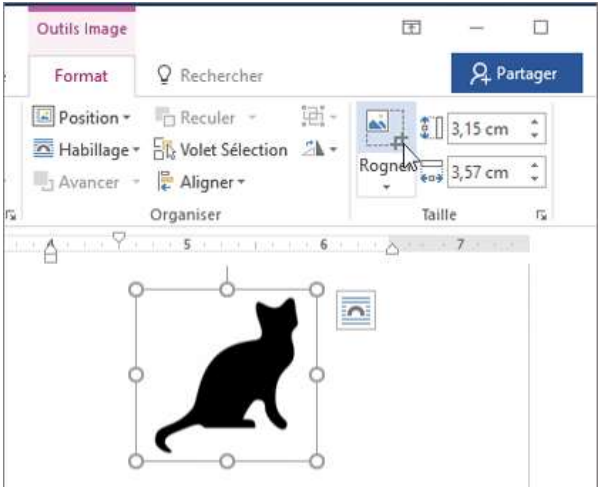

- $\checkmark$  Effectuez une des actions suivantes :
	- Pour rogner un côté, faites glisser la poignée de rognage centrale vers l'intérieur du côté.
	- Pour rogner deux côtés adjacents en même temps, faites glisser une poignée de rognage dans un coin vers l'intérieur.
	- Pour rogner simultanément la même quantité de deux côtés, appuyez sur Ctrl et, tout en maintenant la touche enfoncée, faites glisser la poignée de rognage centrale vers l'intérieur des deux côtés.
	- Pour rogner simultanément la même quantité des quatre côtés, appuyez sur Ctrl et, tout en maintenant la touche enfoncée, faites glisser la poignée de rognage d'un coin vers l'intérieur des quatre côtés.
	- Pour positionner le rognage, déplacez la zone de rognage (en faisant glisser les bords du rectangle de rognage) ou l'image.
- $\checkmark$  Appuyez sur Échap lorsque vous avez terminé.

#### Supprimer les zones de rognage d'une image

 $\checkmark$  Même si vous rogner des parties d'une image, les parties rognées font toujours partie du fichier image. Vous pouvez réduire la taille du fichier en supprimant les parties rognées du fichier image. Cela empêche également d'autres utilisateurs de voir les parties que vous avez supprimées de l'image.

#### Supprimer ou annuler un effet

- $\checkmark$  Cliquez sur l'image dont vous voulez supprimer l'effet artistique.
- Sous l'onglet Format, dans le groupe  $A$ juster, cliquez sur Effets artistiques.
- $\checkmark$  Dans la galerie *Effets artistiques*, cliquez sur le premier effet, Aucun.
- $\checkmark$  Pour supprimer tous les effets que vous avez ajoutés à une image, y compris les effets provenant d'autres galeries et pas seulement de la galerie Effets artistiques, cliquez sur Rétablir l'image.

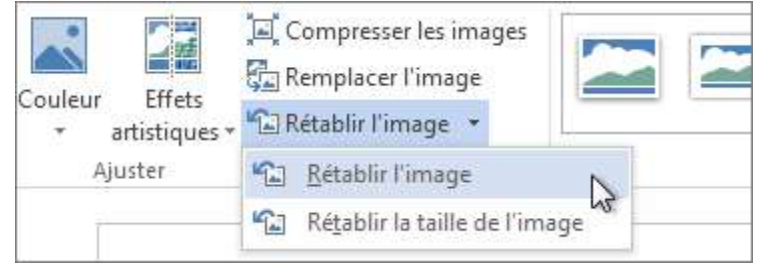

# 2. INSÉRER UNE IMAGE WORDART

 $\checkmark$  Sous l'onglet *Insertion*, dans le groupe *Images*, sélectionnez *WordArt* 

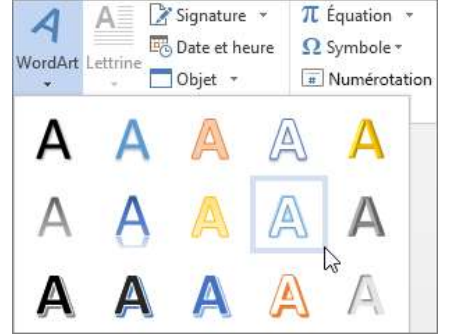

- $\checkmark$  Dans la galerie WordArt, la lettre A présente les différentes conceptions appliquées à l'intégralité du texte que vous tapez.
- $\checkmark$  Le texte d'espace réservé « Votre texte ici » apparaît, avec le texte mis en surbrillance.

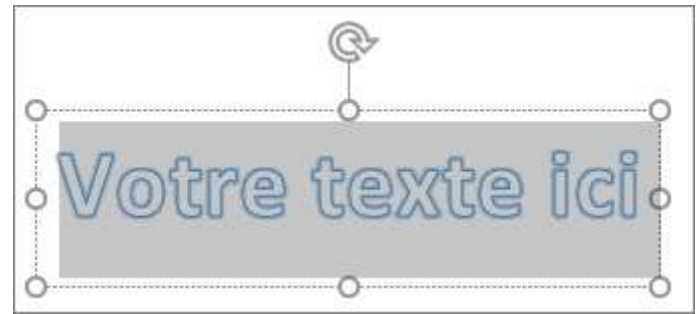

 $\checkmark$  Entrez votre propre texte pour remplacer le texte de l'espace réservé.

### Personnaliser un objet WordArt

- $\checkmark$  Sélectionnez votre objet Wordart
- $\checkmark$  Sous Outils de dessin, le ruban Format, Groupe WordArt permet de modifier les attributs de notre objet WordArt (par exemple, ombres, rotation, courbes, couleurs de remplissage et de contour). Les styles de formes et les effets s'appliquent à la zone et à l'arrière-plan entourant votre objet WordArt, mais pas au texte WordArt.
- Pour ajouter des effets à votre objet WordArt, vous devez utiliser les options du groupe Styles WordArt, notamment Remplissage du texte, Contour du texte et Effets du texte.

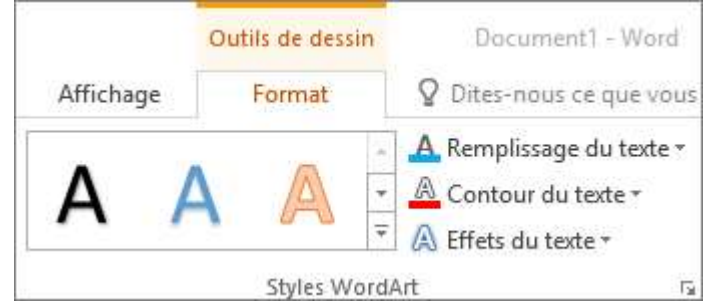

# Créer un objet WordArt incurvé ou circulaire et ajouter d'autres effets de texte

- $\checkmark$  Sélectionnez votre objet Wordart
- Dans l'onglet Outils de dessin Format, cliquez sur Effets du texte >Transformer, puis sélectionnez l'effet souhaité.

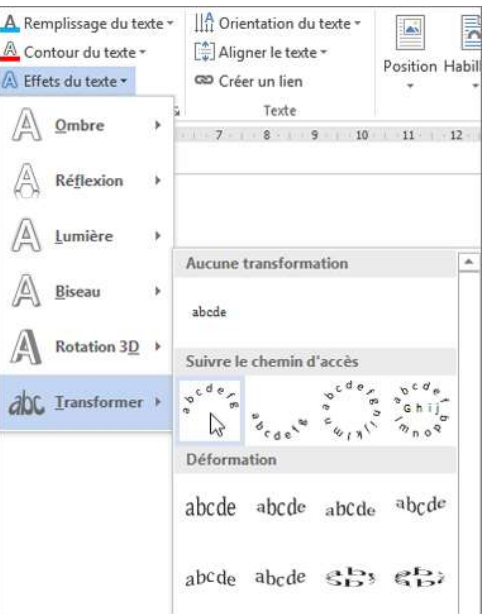

# 3. DESSINER UNE FORME AUTOMATIQUE

 $\checkmark$  Dans l'onglet *Insertion*, cliquez sur Formes

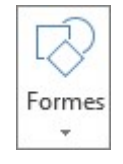

 $\checkmark$  Une forme automatique doit être dessinée : Cliquez sur une des formes proposées (ellipse, rectangle, Trait, flèche, ...), le pointeur prend la forme d'une croix noire : tracez la forme Rem : Pour obtenir exactement un carré ou un cercle ; maintenir MAJ enfoncé pendant le traçage.

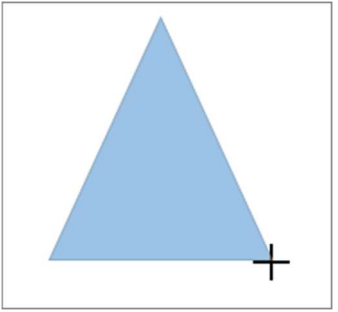

## Déplacer une forme

- $\checkmark$  Sélectionner la forme et la pointer
- $\checkmark$  Lorsque le pointeur prend la forme d'une quadruple flèche, cliquer et faire glisser.

## Modifier la taille d'une forme

- $\checkmark$  Sélectionner la forme et pointer une des poignées
- $\checkmark$  Lorsque le pointeur prend la forme d'une double flèche, cliquer et faire glisser.

## Ajouter un style rapide à une forme

- $\checkmark$  Cliquez sur la forme à modifier.
- $\checkmark$  Dans l'onglet Format, dans le groupe *Styles de formes*, cliquez sur le style rapide qui vous intéresse.

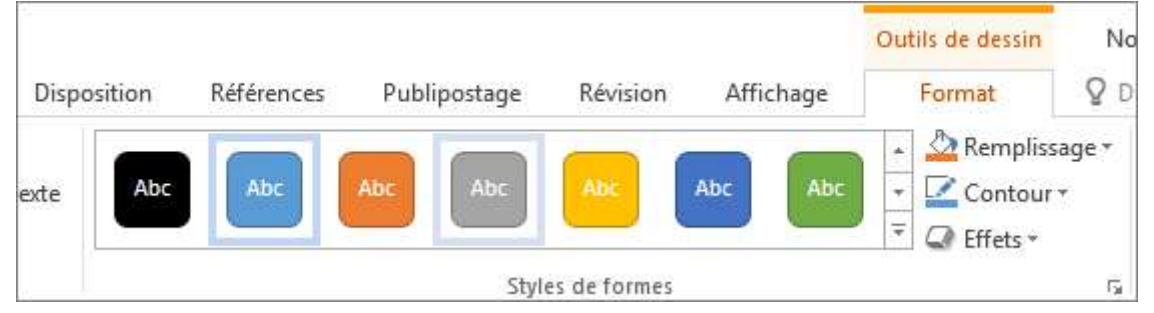

## Ajouter du texte

V Vous pouvez cliquer dessus avec le bouton droit de la souris ; puis choisir « Ajouter du texte » pour insérer du texte dans la forme.

# Appliquer un effet sur la forme (ombre, 3D, …)

- $\checkmark$  Sélectionner la forme
- $\checkmark$  Dans l'onglet Format, dans le groupe *Styles de formes*, cliquer sur *Effet* sur la forme du groupe dessin du ruban Accueil

### Supprimer une forme

- $\checkmark$  Sélectionner la forme
- $\checkmark$  Pousser sur Delete au clavier

## Modifier l'ordre des formes lorsqu'elles se superposent

- $\checkmark$  Sélectionner la forme
- $\checkmark$  Ruban Accueil, groupe dessin, cliquez sur Organiser
- $\checkmark$  Choisir celui qui convient

#### Grouper des formes distinctes

- $\checkmark$  Sélectionner toutes les formes à grouper (pour sélectionner plusieurs formes, cliquer en enfonçant Shift)
- $\checkmark$  Ruban Accueil, groupe dessin, cliquez sur *Organiser* puis sur *Grouper*

### Dissocier des formes groupées

- $\checkmark$  Sélectionner la forme groupée
- $\checkmark$  Ruban Accueil, groupe dessin, cliquez sur Organiser puis sur Dissocier

## Aller + loin : Disposer des éléments sur une diapositive

DISPOSER UNE FORME À L'AIDE DE REPÈRES

- $\checkmark$  Cliquer droit sur la dia / Règle permet d'afficher la règle verticale et horizontale.
- $\checkmark$  Grille affiche un quadrillage sur toute la diapositive
- Cliquer droit sur la dia / Grille et Repère
- $\checkmark$  Repères permet d'afficher des lignes pointillées qui se croisent au centre de la dia.

#### ALIGNER PLUSIEURS OBJETS

- $\checkmark$  Sélectionner toutes les formes à aligner
- $\checkmark$  Onglet Format, groupe Organiser, cliquez sur Aligner
- Pour aligner un objet sur la diapositive, cliquez sur Aligner sur la diapositive.
- $\checkmark$  Cliquez sur le Aligner à nouveau et sélectionnez l'une des six options d'alignement.

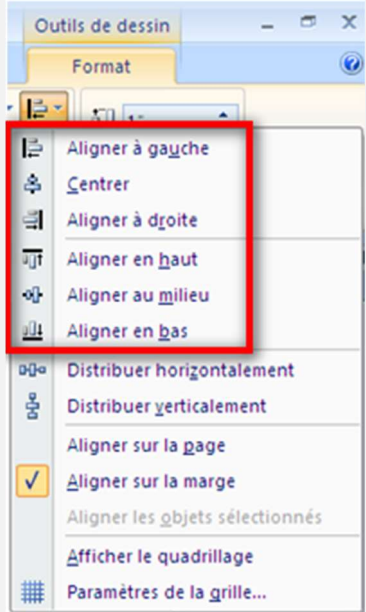

#### ESPACER DES OBJETS À DISTANCE ÉGALE

- $\checkmark$  Sélectionner toutes les formes à espacer
- $\checkmark$  Onglet Format, groupe Organiser, cliquez sur Aligner
- Pour centrer les objets horizontalement, cliquez sur Distribuer horizontalement.
- $\checkmark$  Pour centrer les objets verticalement, cliquez sur Distribuer verticalement.

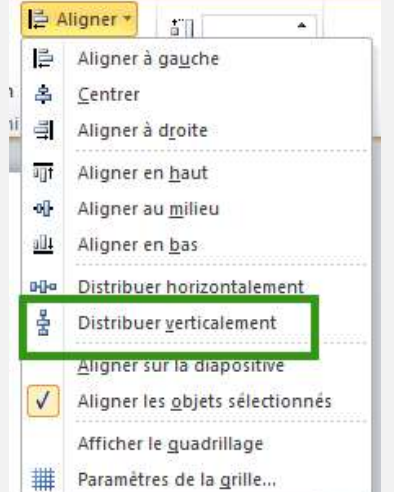

# INSÉRER UN TABLEAU

## 1. INSERTION D'UN TABLEAU

Les tableaux de PowerPoint sont similaires à ceux de Word. Ils permettent de créer des présentations, mais pas de calculs. Dans ce cas, une feuille de calcul Excel peut être insérée.

- $\checkmark$  Dans la disposition prédéfinie de la diapositive, cliquez sur le bouton « tableau »
- $\checkmark$  Entrez un nombre dans les zones nombre de colonnes et nombre de lignes.

Ou

 $\checkmark$  Sous l'onglet *Insertion, cliquez sur Tableau* 

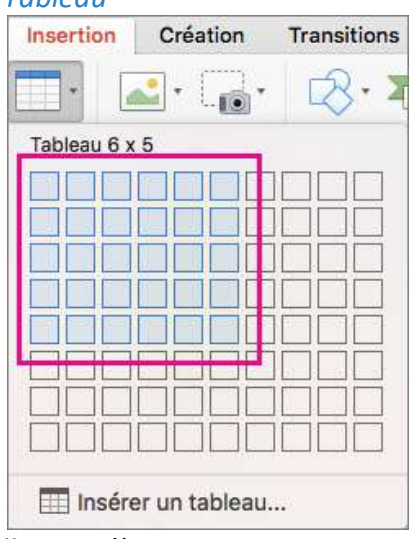

- $\checkmark$  Faites glisser votre souris sur la grille jusqu'à ce que vous mettez en surbrillance le nombre de colonnes et de lignes que vous voulez, puis cliquez pour insérer votre tableau.
- $\checkmark$  Pour ajouter du texte aux cellules du tableau, cliquez sur une cellule, puis entrez votre texte. Une fois que vous entrez votre texte, cliquez en dehors de la table.

### Modifier un tableau

- $\checkmark$  Sélectionnez le tableau, les onglets Création de tableau et Disposition apparaissent dans le ruban.
- $\checkmark$  Ce sont ces onglets qui seront employés pour modifier le tableau. Si vous ne les voyez pas, vérifiez que votre tableau est bien sélectionné.

### Ajouter ou supprimer des lignes et des colonnes

- Pour insérer rapidement une nouvelle ligne à la fin d'un tableau, cliquez dans la dernière cellule de la dernière ligne, puis appuyez sur Tabulation.
- Pour ajouter des colonnes ou lignes, clic ou droit dans une cellule, pointez sur *Insérer*, puis choisissez une option.
- Pour supprimer des lignes ou colonnes, clic ou droit dans une cellule, pointez sur Supprimer, puis choisissez une option.

Ou

- $\checkmark$  Vous pouvez utiliser les commandes *Insérer* sous l'onglet *Disposition* pour gérer les lignes et colonnes des tableaux.
	- Pour ajouter des lignes, cliquez sur *Insérer au-dessus* ou *Insérer en dessous*. Pour ajouter des colonnes, cliquez sur Insérer à gauche ou Insérer à droite.

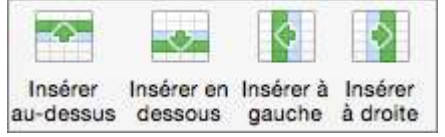

 $\checkmark$  Pour supprimer des lignes ou des colonnes, cliquez sur *Supprimer*, puis sur l'option souhaitée dans le menu.

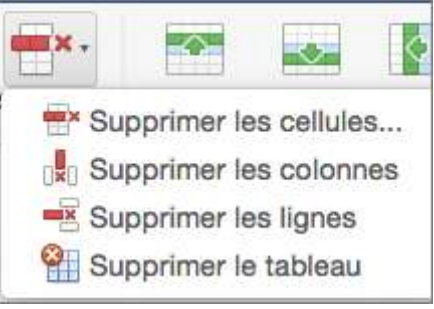

## Ajouter une bordure à un tableau

 $\checkmark$  Cliquez dans le tableau, puis cliquez sur la poignée de déplacement du tableau pour sélectionner le tableau.

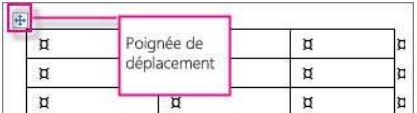

 $\checkmark$  Activez l'onglet Outils de tableau puis création.

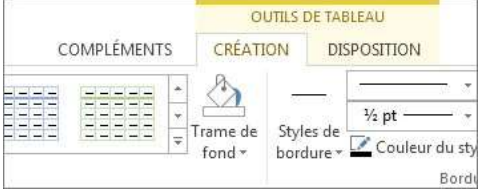

 $\checkmark$  Cliquez sur *Styles de bordure* et choisissez un style de bordure.

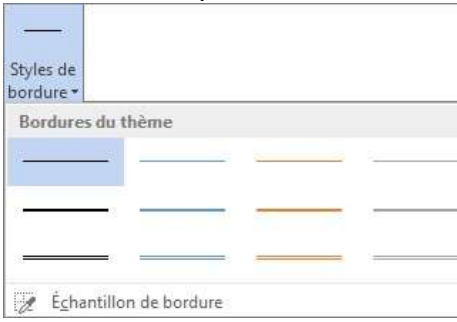

Ou

 $\checkmark$  Créez votre bordure via *Style de trait* et choisissez un style

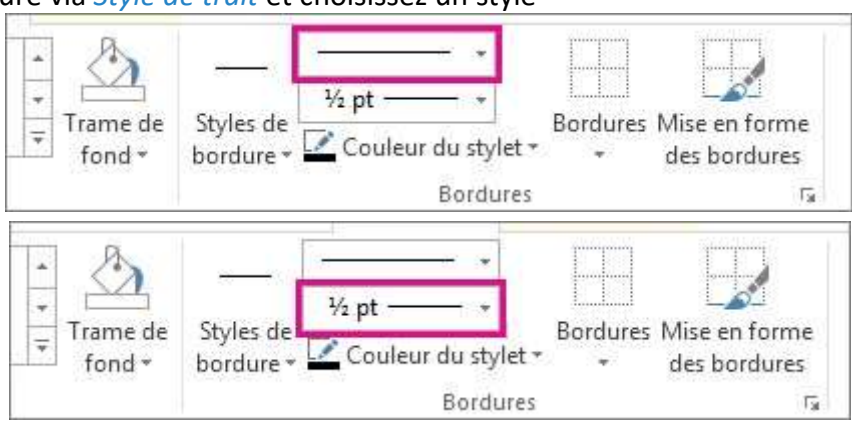

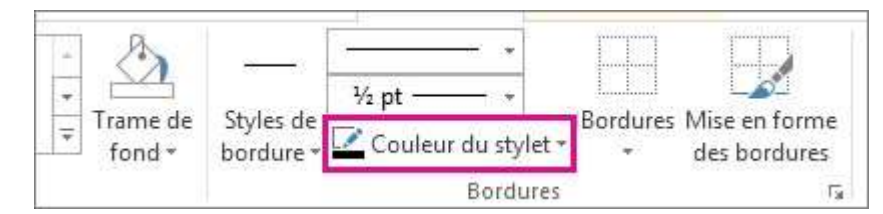

 $\checkmark$  Cliquez sur *Bordures* et choisissez les endroits où vous voulez ajouter des bordures.

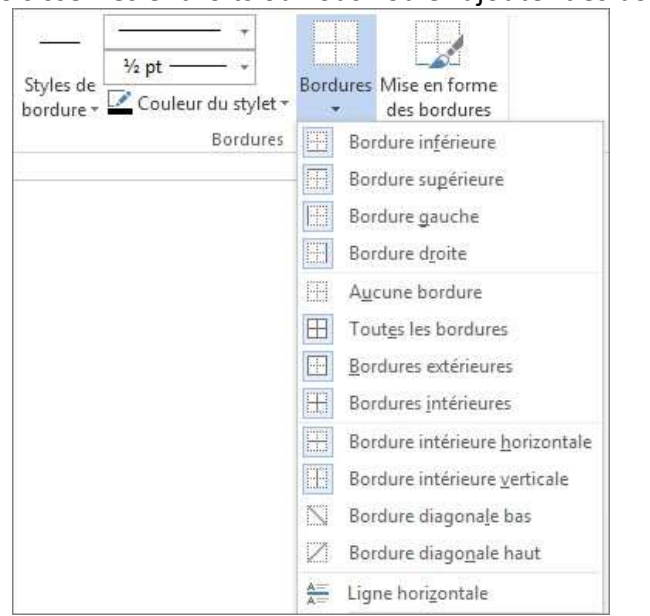

#### Utiliser un style de tableau

- $\checkmark$  Cliquez à l'intérieur d'un tableau
- $\checkmark$  Activez l'onglet *Outils de tableau* puis *création*.
- $\checkmark$  Dans la galerie *Styles de tableau*, cliquez sur un style de tableau. Pour afficher d'autres styles de la galerie, cliquez sur la flèche plus.

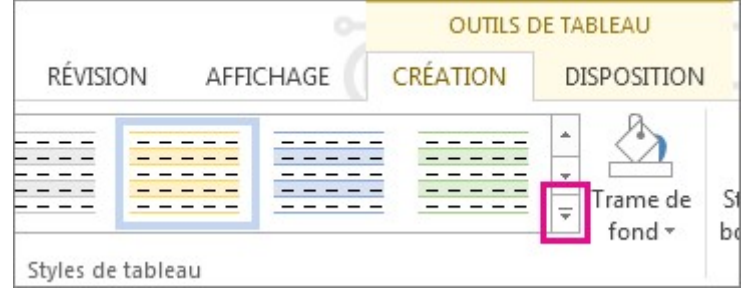

### Redimensionner un tableau

- $\checkmark$  Sélectionnez le tableau, les onglets *Création de tableau* et *Disposition* apparaissent dans le ruban.
- $\checkmark$  Sous l'onglet Disposition, vous pouvez spécifier la hauteur et la largeur personnalisées.
- $\checkmark$  Pour redimensionner des lignes ou colonnes spécifiques, cliquez sur une cellule, puis ajustez la ligne/colonne.

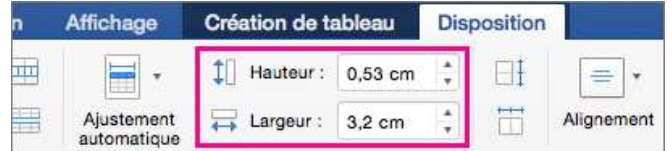

 $\checkmark$  Pour rendre plusieurs lignes ou colonnes de la même taille, sélectionnez les colonnes ou lignes, puis cliquez sur Uniformiser la hauteur des lignes ou Uniformiser la largeur des colonnes.

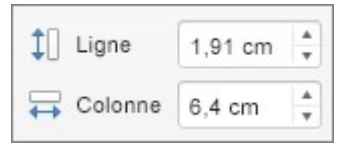

# TRANSITIONS ET ANIMATIONS

## 1. AJOUTER UN EFFET DE TRANSITION

L'effet de transition détermine comment la diapositive entre et quitte la diapositive précédente lors du diaporama. Il est plus facile de passer en mode « Trieuse de diapositives » pour effectuer les « transitions ».

 $\checkmark$  Dans le volet *Miniatures*, cliquez sur la diapositive dans laquelle vous voulez appliquer ou modifier une transition.

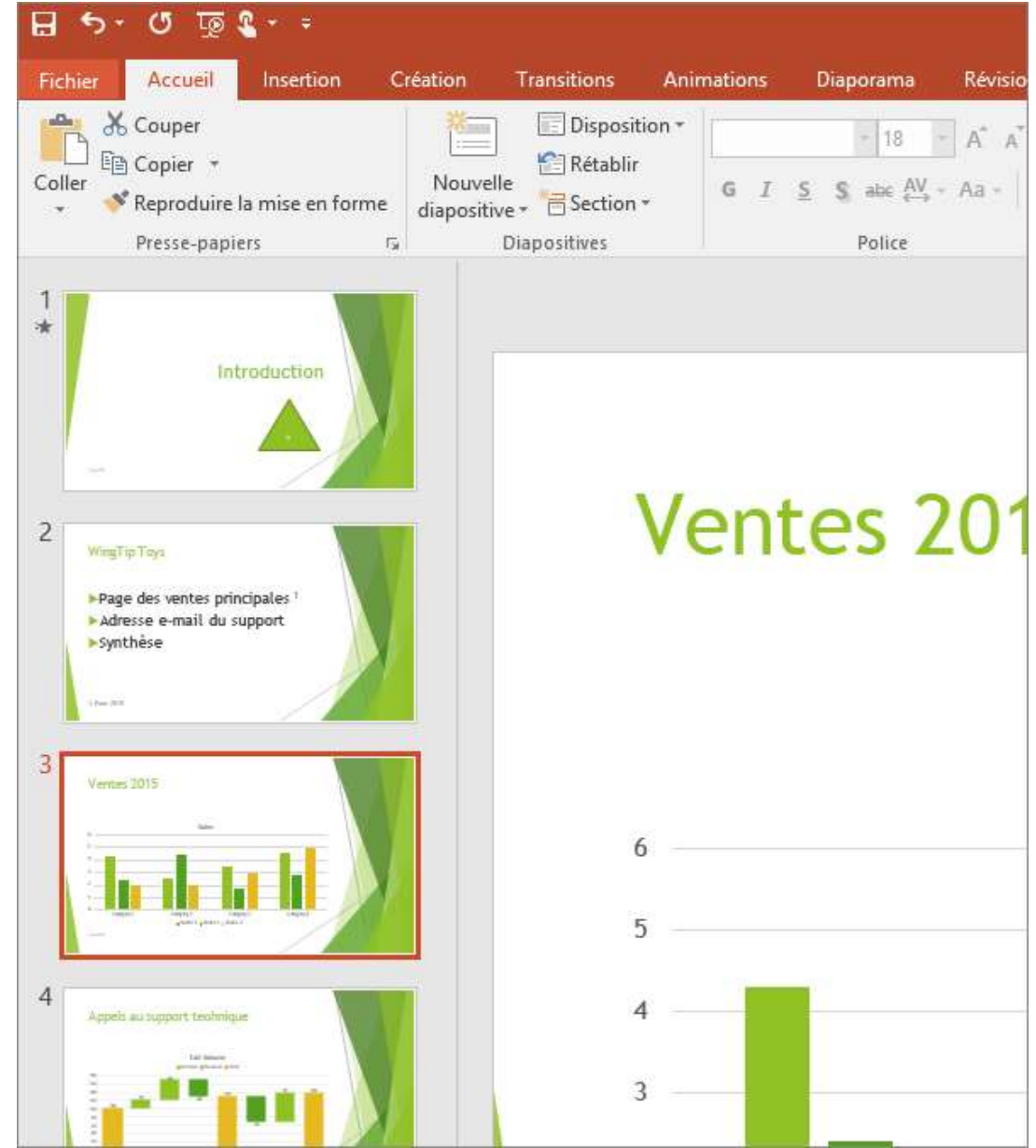

plus pour afficher la galerie entière. Cliquez sur l'effet que vous voulez pour le sélectionner et afficher un aperçu

Pas

 $\triangledown$ 

 $\Box$ 

 $\hat{\mathbf{z}}$ 

Son: [Aucun son]

Appliquer partout

À partir de la droite

À partir du haut

À partir de la gauche

01.00

Durée:

 $\Leftrightarrow$ 

Options

d'effet ⇔

机

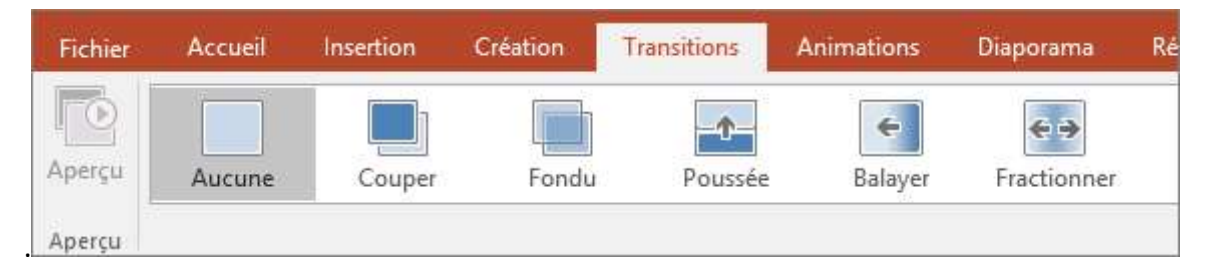

- Cliquez sur Options d'effet pour modifier comment la transition, par exemple, quel côté la diapositive entre.
	- o Pour définir la vitesse la transition accède, entrez une heure dans la zone durée. Définissez le nombre supérieur à effectuer la transition aller plus lentement. Pour plus d'informations sur le minutage de la transition, voir définir la vitesse et le minutage des transitions.
	- o Pour ajouter du son à votre transition, sélectionnez un son dans la zone son, ou sélectionnez Autre son pour choisir un son à partir de votre ordinateur.
- $\checkmark$  Cliquez sur *Appliquer partout* si vous souhaitez le même effet pour toute la présentation
- $\checkmark$  Cliquez sur *Aperçu* pour voir la transition en action avec les paramètres définis.
- $\checkmark$  Certains types de transitions peuvent être configurés. (ex : effet Balayer), sous l'onglet Transitions, cliquez sur Options d'effets.
- $\checkmark$  En mode trieuse, un symbole de transition est placé sous l'angle inférieur gauche de la dia, cliquer dessus reproduit l'effet sur la dia.

# 2. SUPPRIMER UNE TRANSITION

Une transition s'applique à la façon dont une diapositive apparaît et non à la façon dont elle disparaît. Si vous souhaitez supprimer l'effet de sortie de la diapositive 2, supprimez la transition de la diapositive 3.

- $\checkmark$  Cliquez sur la diapositive dont vous souhaitez supprimer la transition.
- $\checkmark$  Sous l'onglet Transitions, dans la galerie *Transitions*, cliquez sur Aucune.

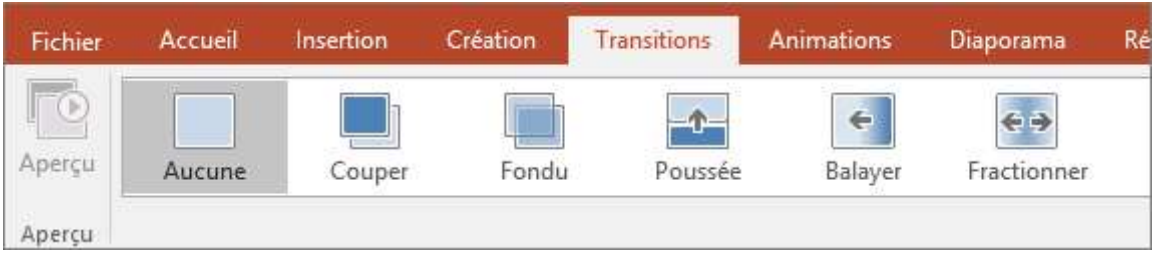

# 3. DÉFINIR LA VITESSE ET LE MINUTAGE DES TRANSITIONS

Vous pouvez définir la vitesse et le minutage des transitions pour contrôler la vitesse diapositive avance à l'autre, et lorsque la transition commence.

### Définir la vitesse d'une transition

- $\checkmark$  Sélectionnez la diapositive à laquelle la transition que vous souhaitez changer est appliquée. Sous l'onglet Transitions, dans le groupe Minutage, dans la zone Durée, tapez le nombre de secondes souhaitées.
- $\checkmark$  Plus la durée est courte, plus la diapositive s'affiche rapidement, et plus le nombre est grand, plus l'effet s'exécute lentement.

Le passage d'une diapositive à l'autre s'effectue soit après un clic de la souris (*Manuellement*), soit automatiquement après x secondes

Les deux options sont cumulables, lors d'une présentation, si après x secondes, aucun bouton de la souris n'a permis de faire avancer la présentation, elle passe automatiquement à la diapositive suivante. Ce passage peut s'accompagner éventuellement d'un Son, lui-même mis en boucle jusqu'au son suivant.

# 4. ANIMATIONS : ANIMER DU TEXTE OU DES OBJETS

Rappelons que les animations sont là pour soutenir un discours et non l'occulter. C'est pourquoi une bonne présentation est une présentation contenant peu d'animations, très judicieusement placées aux endroits stratégiques.

## Ajouter un effet d'animation

- $\checkmark$  Sélectionner la première dia en mode d'affichage normal
- $\checkmark$  Sélectionnez l'objet ou le texte que vous souhaitez animer. Un « objet » dans ce contexte est n'importe quel élément d'une diapositive, comme une image, un graphique ou une zone de texte.
- $\checkmark$  Sous l'onglet Animations du ruban, cliquez sur Ajouter une Animation, puis sélectionnez un effet d'animation.

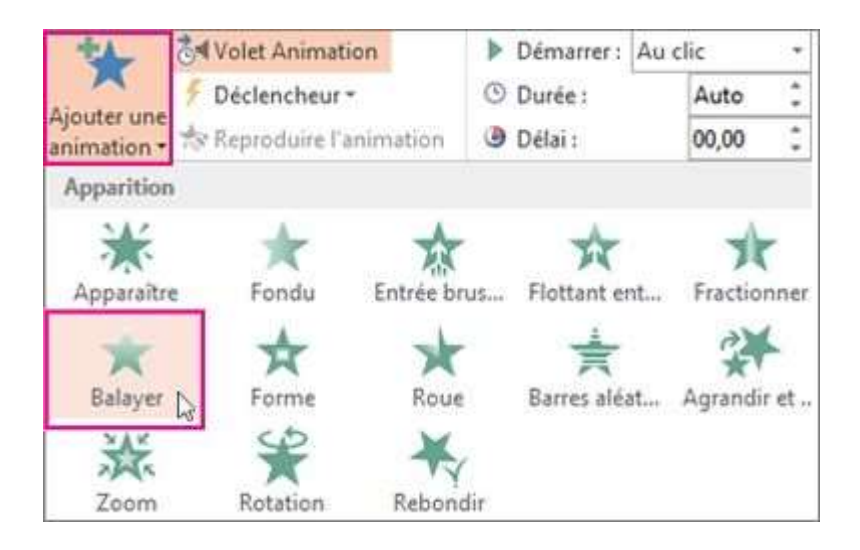

#### Il existe quatre types d'effets d'animation :

- Les *effets de début* permettent de faire apparaître un objet en fondu, de le faire entrer brusquement sur la diapositive depuis l'un des bords ou de le faire apparaître avec un rebond.
- Les *effets de fin* permettent de faire sortir un objet brusquement de la diapositive, de le faire disparaître de l'écran ou de le faire sortir de la diapositive avec un effet de spirale.
- Les *effets d'accentuation* permettent d'agrandir ou de réduire la taille d'un objet, de modifier sa couleur ou de le faire pivoter autour de son centre.
- Vous pouvez utiliser les *trajectoires* pour déplacer un objet vers le haut ou vers le bas, vers la gauche ou vers la droite, ou selon une trajectoire circulaire ou en étoile (entre autres). Vous pouvez également dessiner votre propre trajectoire.

 $\checkmark$  La galerie des effets d'animation sous l'onglet Animations n'affiche que les effets les plus populaires. Vous pouvez accéder à d'autres possibilités en cliquant sur Ajouter une animation, en faisant défiler la liste.

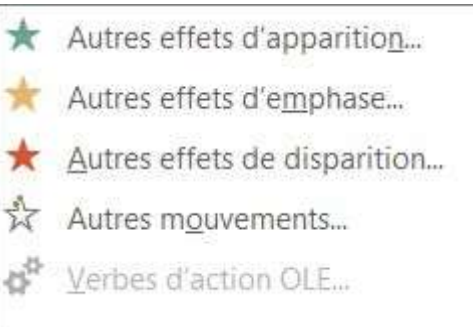

- $\checkmark$  Certains effets de début et de fin (par exemple, Retournement, Dépôt, et Fouet), et certains effets d'accentuation (par exemple, Couleur de pinceau et Vague) sont disponibles uniquement pour les objets contenant du texte. Si vous souhaitez appliquer un effet d'animation qui n'est pas disponible pour cette raison, essayez d'ajouter une espace à l'intérieur de votre objet.
- $\checkmark$  Vous pouvez utiliser n'importe quelle animation seule ou combiner plusieurs effets. Par exemple, pour faire apparaître une ligne de texte et faire en sorte qu'elle grandisse simultanément, appliquez un effet d'apparition Entrée brusque et un effet d'accentuation Agrandir/Rétrécir. Cliquez sur Ajouter une animation pour ajouter des effets et utilisez le volet Animation pour définir l'effet d'accentuation à appliquer Avec la précédente.

## Supprimer un effet d'animation

Lorsque vous animez un objet (par exemple, une puce ou une image), un chiffre minuscule apparaît juste à gauche de cet objet. Ce chiffre indique la présence d'un effet d'animation et à son emplacement dans la séquence d'animations sur la diapositive active.

- $\checkmark$  Pour supprimer une animation, sélectionnez le chiffre de l'animation que vous voulez supprimer.
- $\checkmark$  Appuyez sur la touche SUPPR de votre clavier.

### Modifier ou supprimer les effets d'animation

 $\checkmark$  Pour modifier ou supprimer un effet d'animation que vous avez créé, sélectionnez la diapositive souhaitée, cliquez sur l'onglet *Animations*, puis utilisez le volet de droite *Animations* pour modifier ou réorganiser des effets.

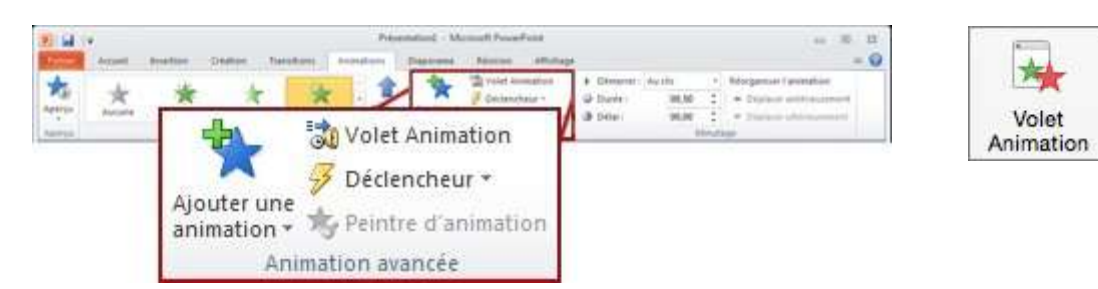

- $\checkmark$  L'effet d'animation apparaît dans la liste du volet office. Il porte le nom de l'objet sur lequel l'effet d'animation s'applique. Ce nom est précédé de son numéro d'ordre, du symbole correspondant à la façon dont il va démarrer et du symbole correspondant à l'effet choisi.
- $\checkmark$  Vous pouvez réorganiser l'ordre de l'animation à l'aide des flèches en haut à droite du volet

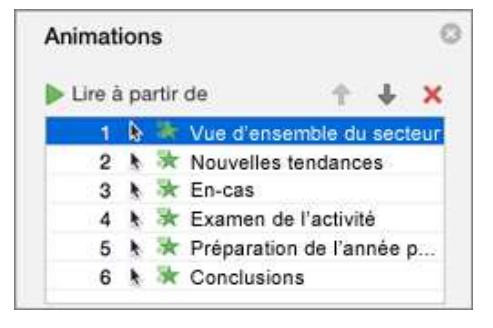

## Dans le volet Animations, vous pouvez effectuer les opérations suivantes :

Déplacer ou supprimer une animation : sélectionnez l'effet dans le volet Animations et utilisez les boutons situés en haut du volet pour supprimer l'animation ou pour modifier sa position dans la liste (en la déplaçant). Cliquez sur les touches de direction pour la déplacer ou cliquez sur le symbole X rouge pour la supprimer.

Supprimer ou réorganiser des animations avec les boutons situés en haut du volet

Passer à une autre animation: sélectionnez l'effet dans le volet Animations, puis cliquez sur un autre effet dans le ruban.

Ajouter une autre animation au même objet : sélectionnez le texte ou l'objet sur la diapositive (et non dans le volet Animations), puis cliquez sur l'effet supplémentaire que vous voulez appliquer.

Modifier les propriétés d'un effet : sélectionnez l'effet dans le volet Animations, puis effectuez les modifications nécessaires sous Options d'effet.

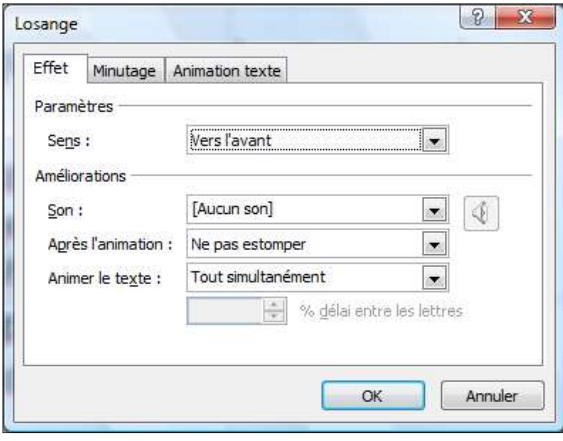

#### Animation et son d'entrée

- $\checkmark$  Pour combiner du son avec une animation, sélectionner l'animation, puis, dans le menu contextuel (bouton de droite) cliquer sur « Options d'effet ».
- $\checkmark$  Certains sons sont fournis par la suite Office, mais il est possible d'incorporer un son autre que ceux-là.
- Pour ce faire, choisir un autre son (au format « .wav ») dans le menu déroulant et rechercher le fichier sur le disque dur.

#### Après l'animation

Le paramètre « Après l'animation » de l'onglet « *Effet* » permet de définir l'aspect visuel de l'objet après que celui-ci ait été affiché lors du diaporama.

Ne pas estomper : L'élément demeure présent sur la diapositive après qu'il soit apparu.

Choisir une couleur : Choisir une couleur qui viendra masquer l'ensemble de la surface couverte par l'objet sur la diapositive.

Masquer après l'animation : Choisir cette option afin que l'objet soit automatiquement masqué au terme de l'animation, lors du diaporama.

Masquer après le prochain clic : Après avoir cliqué sur le bouton de gauche de la souris lors du diaporama, l'objet sera masqué.

#### Introduction de texte

L'onglet « Animer le texte » permet de définir, uniquement pour des cadres de texte, certaines propriétés d'affichage en cours de diaporama.

Tout d'abord, demander à ce que l'affichage du texte se fasse « Tout simultanément », « Par mot », ou « Par lettre ».

Tout simultanément: le texte s'introduira selon le mode d'animation défini préalablement en tant que tout. Une phrase de trois mots apparaîtra par exemple en une seule occasion.

Par mot: le texte s'introduira mot à mot. Par exemple, une phrase telle «Bonjour cher ami!» apparaîtra en trois parties, soit «Bonjour», «cher» et «ami!».

Par lettre: le texte s'introduira lettre à lettre, tel que «B», «o», «n», «j», etc.

Il est également possible de « Grouper » le texte par paragraphe. Il s'introduira alors paragraphe par paragraphe. Aussi, l'ordre de la présentation des paragraphes peut être renversé, afin de commencer par le dernier paragraphe et terminer par la présentation du premier paragraphe. Pour ce faire, cocher « Dans l'ordre inverse ».

## Définir le minutage des diapositives

Il est important de planifier ses animations pour les ordonner dans le temps. Si l'on veut qu'une animation se déroule avant une autre, simplement les ordonner dans le *gestionnaire d'animations*.

Ensuite, il est possible de les positionner dans le temps. Dans le menu « Options d'effet », l'onglet « Minutage » donne plusieurs options. Il est possible de démarrer l'animation par un clic, qu'elle démarre d'elle-même immédiatement *après la précédente* ou *en même temps* que cette dernière. On peut même insérer des *déclencheurs* (en cliquant sur le bouton déclencheurs). Il y a la séquence de clics qui peut déclencher l'animation (à chaque clic, un évènement est déclenché). Un délai et la vitesse d'exécution de l'animation peuvent être configurés.

#### UNE VIDÉO EXPLICATIVE ICI :

http://www.dailymotion.com/video/xkwe8m\_personnaliser-une-animation-dans-powerpoint\_tech

## Utiliser les effets de trajectoires prédéfinies

PowerPoint offre la possibilité de déplacer un élément d'une présentation suivant une trajectoire définie.

- $\checkmark$  Ruban Animation, Groupe Animations de trajectoire
- $\checkmark$  Dans la rubrique *Trajectoires*, cliquez sur un effet de trajectoire prédéfini

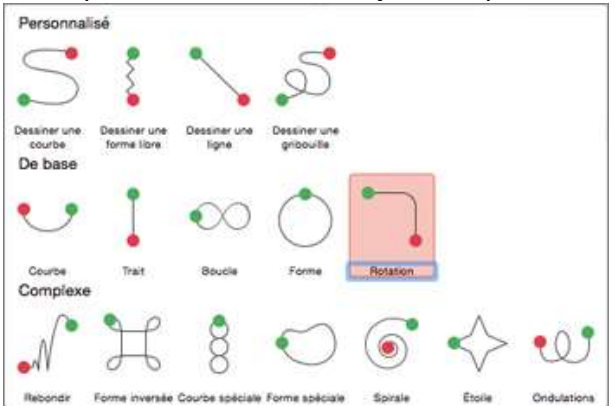

 $\checkmark$  Sur votre diapositive, déplacez la flèche verte en cliquant dessus puis en faisant glisser la souris jusqu'à atteindre l'emplacement désiré. Cette flèche marque le début de l'animation.

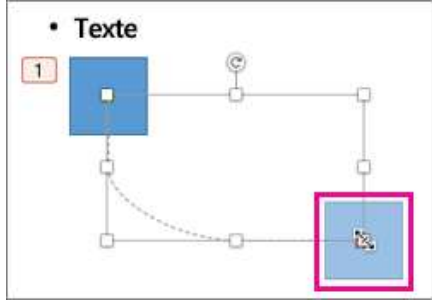

- $\checkmark$  De la même manière, cliquez sur la flèche rouge représentant l'endroit où doit s'arrêter l'animation.
- $\checkmark$  Cliquez sur Options d'effet / Inverser la trajectoire.
- $\checkmark$  Cliquez ensuite sur le bouton *Lecture* pour visualiser l'effet

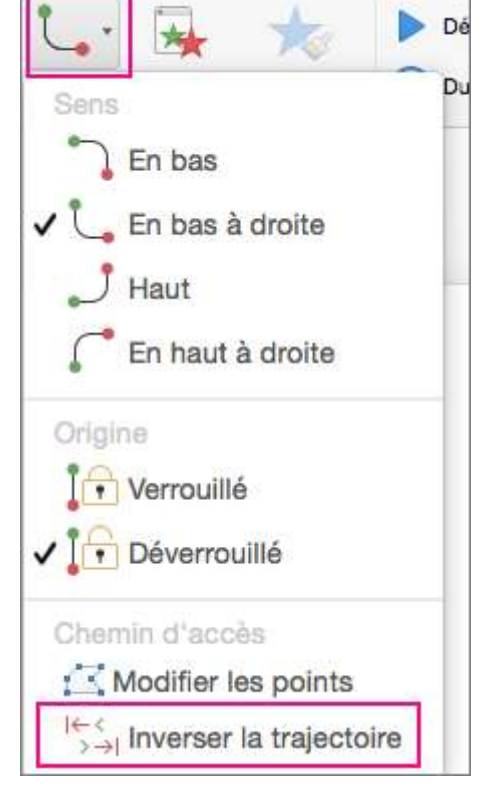

### Utilisation de trajectoires personnalisées

 $\checkmark$  Pour dessiner une animation de trajectoire personnalisée, sélectionnez l'objet que vous souhaitez animer, puis cliquez sur *Animations > Animations de trajectoire*. La méthode de dessin change selon le type de trajectoire que vous choisissez.

#### Pour dessiner une trajectoire de type courbe ou forme libre :

- $\checkmark$  Cliquez sur le point de départ, puis chaque fois que vous voulez changer la direction de la trajectoire.
- Double-cliquez pour terminer le tracé.

#### Pour dessiner une trajectoire de type ligne ou dessin à main levée :

 $\checkmark$  Cliquez et maintenez le bouton de la souris enfoncé pour tracer la forme souhaitée, puis relâchez le bouton lorsque vous avez terminé.

#### Pour modifier une trajectoire personnalisée une fois que vous l'avez dessinée :

 $\checkmark$  Maintenez la touche Ctrl enfoncée et cliquez (ou cliquez avec le bouton droit) sur la trajectoire personnalisée, puis cliquez sur Modifier les points.

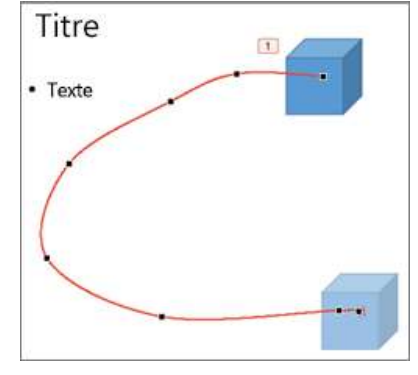

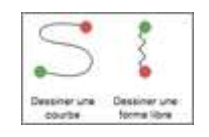

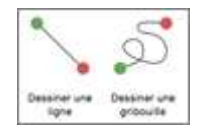